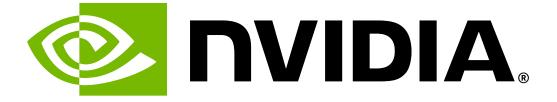

# NVIDIA DGX H100/H200 User Guide

**NVIDIA Corporation** 

Jun 10, 2025

# Contents

| 1 | I Introduction to NVIDIA DGX H100/H200 Systems              |     |     | 3   |
|---|-------------------------------------------------------------|-----|-----|-----|
|   | 1.1 Hardware Overview                                       |     |     | 3   |
|   | 1.1.1 DGX H100/H200 Component Descriptions                  |     |     | 3   |
|   | 1.1.2 Mechanical Specifications                             |     |     | 5   |
|   | 1.1.3 Power Specifications                                  |     |     | 5   |
|   | 1.1.3.1 Support for PSU Redundancy and Continuous Operation |     |     | 5   |
|   | 1.1.4 DGX H100/H200 Locking Power Cord Specification        |     |     | 5   |
|   | 1.1.5 Using the Locking Power Cords                         |     |     | 6   |
|   | 1.1.6 Environmental Specifications                          |     |     | 7   |
|   | 1.1.7 Front Panel Connections and Controls                  |     |     | 7   |
|   | 1.1.7.1 With a Bezel                                        |     |     | 7   |
|   | 1.1.7.2 With the Bezel Removed                              |     |     | 8   |
|   | 1.1.8 Rear Panel Modules                                    |     |     | 9   |
|   | 1.1.9 Motherboard Connections and Controls                  |     |     | 10  |
|   | 1.1.10 Motherboard Tray Components                          |     |     | 10  |
|   | 1.1.11 GPU Tray Components                                  |     |     | 11  |
|   | 1.2 Network Connections, Cables, and Adaptors               |     |     | 11  |
|   | 1.2.1 Network Ports                                         |     |     | 12  |
|   | 1.2.2 Compute and Storage Networking                        |     |     | 13  |
|   | 1.2.3     Network Modules                                   |     |     | 13  |
|   | 1.2.4 BMC Port LEDs                                         |     |     | 14  |
|   | 1.2.5 Supported Network Cables and Adaptors                 |     |     | 14  |
|   | 1.3     DGX H100/200 System Topology                        |     |     | 15  |
|   | 1.4     DGX OS Software                                     |     |     | 15  |
|   | 1.4     DGX OS Software       1.5     Customer Support      |     |     | 16  |
|   |                                                             | • • | ••• | 10  |
| 2 | 2 Connecting to DGX H100/H200                               |     |     | 17  |
| - | 2.1 Connecting to the Console                               |     |     | 17  |
|   | 2.1.1 Direct Connection                                     |     |     | 17  |
|   | 2.1.2 Remote Connection through the BMC                     |     |     | 19  |
|   | 2.2 SSH Connection to the OS                                |     |     | 21  |
|   |                                                             | ••• | ••• | - · |
| 3 | 3 First Boot Setup                                          |     |     | 23  |
|   | 3.1 System Setup                                            |     |     | 23  |
|   | 3.2 Post Setup Tasks                                        |     |     | 25  |
|   | 3.2.1 Obtaining Software Updates                            |     |     | 25  |
|   | 3.2.2 Enabling the SRP Daemon                               |     |     | 25  |
|   |                                                             |     |     |     |
| 4 | 4 Quickstart and Basic Operation                            |     |     | 27  |
|   | 4.1 Installation and Configuration                          |     |     |     |
|   | 4.2 Registration                                            |     |     | 27  |
|   | 4.3 Obtaining an NGC Account                                |     |     | 28  |
|   | 4.4 Turning DGX H100/H200 On and Off                        |     |     | 28  |

#### 9 Redfish APIs Support

| 9.1      | Supported Redfish Features                            |          |
|----------|-------------------------------------------------------|----------|
| 9.2      | Connectivity Between the Host and BMC                 | 60       |
| 9.3      | Redfish Examples                                      | 60       |
| 9.3.1    | BMC Manager                                           | 60       |
| 9.3.2    |                                                       | 61       |
| 9.3.3    |                                                       | 64       |
| 9.3.4    | 5                                                     | 65       |
| 9.3.5    |                                                       | 68       |
| 9.3.6    | 5 5 7                                                 | 69       |
| 9.3.7    |                                                       | 69       |
| 9.3.8    |                                                       | 70       |
| 9.3.8    | 5                                                     | 71       |
|          |                                                       |          |
| 9.3.1    |                                                       | 71       |
|          | 51 5                                                  | 71       |
|          |                                                       | 72       |
| 9.3.1    | 5 5                                                   | 72       |
| 9.3.1    |                                                       | 74       |
| 9.3.1    | 3 Querying GPU Power Limit                            | 74       |
| 9.3.1    |                                                       | 75       |
| 9.3      | 3.14.1 Services                                       | 75       |
| 9.3      | 3.14.2 Domains                                        | 75       |
| 9.3      |                                                       | 78       |
|          |                                                       | 80       |
| 0.0      |                                                       |          |
| 10 Safet | V                                                     | 87       |
| 10.1     | Safety Information                                    | 87       |
| 10.2     | Safety Warnings and Cautions                          |          |
| 10.3     | Intended Application Uses                             |          |
| 10.3     | Site Selection                                        |          |
| 10.4     | Equipment Handling Practices                          |          |
|          |                                                       |          |
| 10.6     | Electrical Precautions                                |          |
| 10.6.    |                                                       |          |
| 10.6.    | 5                                                     |          |
| 10.7     | System Access Warnings                                |          |
| 10.8     | Rack Mount Warnings                                   |          |
| 10.9     | Electrostatic Discharge                               |          |
|          | Other Hazards                                         |          |
| 10.10    | 0.1 CALIFORNIA DEPARTMENT OF TOXIC SUBSTANCES CONTROL | 92       |
| 10.10    | D.2 NICKEL                                            | 92       |
| 10.10    | 0.3 Battery Replacement                               | 92       |
|          | 0.4 Cooling and Airflow                               | 92       |
|          | 5                                                     |          |
| 11 Comp  | liance                                                | 95       |
| 11.1     | United States                                         | 95       |
| 11.2     | United States/Canada                                  | 95       |
| 11.3     | Canada                                                | 96       |
| 11.4     | CE                                                    | 96       |
| 11.5     | Australia and New Zealand                             | 97       |
| 11.6     | Brazil                                                | 97       |
|          |                                                       | 97<br>97 |
| 11.7     | Japan                                                 |          |
| 11.8     | South Korea                                           | 99       |
| 11.9     | China                                                 |          |
| 11.10    | Taiwan                                                |          |
| 11.11    | Russia/Kazakhstan/Belarus                             | 03       |

| 11.13<br>11.14           | Israel                                          | 104<br>104 |
|--------------------------|-------------------------------------------------|------------|
| 12.1                     | - <b>Party License Notices</b><br>Micron msecli |            |
| 13 Notic<br>13.1<br>13.2 | <b>es</b><br>Notice                             |            |

The NVIDIA DGX H100/H200 System User Guide is also available as a PDF.

# Chapter 1. Introduction to NVIDIA DGX H100/H200 Systems

The NVIDIA DGX<sup>™</sup> H100/H200 Systems are the universal systems purpose-built for all AI infrastructure and workloads from analytics to training to inference. The DGX H100/H200 systems are built on eight NVIDIA H100 Tensor Core GPUs or eight NVIDIA H200 Tensor Core GPUs.

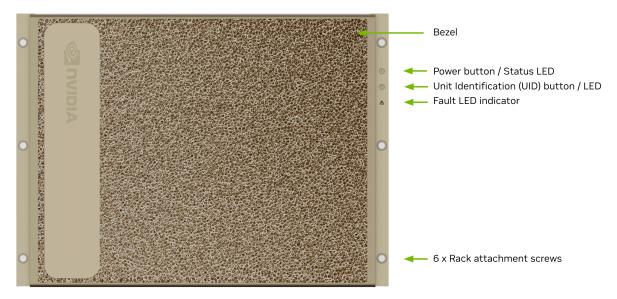

## 1.1. Hardware Overview

### 1.1.1. DGX H100/H200 Component Descriptions

The NVIDIA DGX H100 (640 GB)/H200 (1,128 GB) systems include the following components.

| Component                                     | Description                                                                                                    |
|-----------------------------------------------|----------------------------------------------------------------------------------------------------|
| GPU                                           |                                                                                                    |
|                                               | For H100: 8 x NVIDIA H100 GPUs that provide 640 GB total<br>GPU memory<br>For H200: 8 x NVIDIA H200 GPUs that provide 1,128 GB total<br>GPU memory                                                                                                    |
| CPU                                           | 2 x Intel Xeon 8480C PCIe Gen5 CPUs with 56 cores each 2.0/2.9/3.8 GHz (base/all core turbo/Max turbo)                                                                                                    |
| NVSwitch                                      | 4 x 4th generation NVLinks that provide 900 GB/s GPU-to-GPU bandwidth                                                                                                    |
| Storage (OS)                                  | 2 x 1.92 TB NVMe M.2 SSD (ea) in RAID 1 array                                                                                                    |
| Storage (Data Cache)                          | 8 x 3.84 TB NVMe U.2 SED (ea) in RAID 0 array                                                                                                    |
| Network (Cluster) card                        | <ul> <li>4 x OSFP ports for 8 x NVIDIA® ConnectX®-7 Single Port Infini-<br/>Band Cards</li> <li>Each card provides the following speeds:</li> <li>InfiniBand (default): Up to 400Gbps</li> <li>Ethernet: 400GbE, 200GbE, 100GbE, 50GbE, 40GbE, 25GbE, and 10GbE</li> </ul> |
| Network (storage and in-band management) card | <ul> <li>2 x NVIDIA® ConnectX®-7 Dual Port Ethernet Cards</li> <li>Each card provides the following speeds:</li> <li>Ethernet (default): 400GbE, 200GbE, 100GbE, 50GbE, 40GbE, 25GbE, and 10GbE</li> <li>InfiniBand: Up to 400Gbps</li> </ul>                              |
| System memory (DIMM)                          | 2 TB using 32 x DIMMs                                                                                                    |
| BMC (out-of-band system man-<br>agement)      | 1 GbE RJ45 interface<br>Supports Redfish, IPMI, SNMP, KVM, and Web user interface                                                                                                    |
| System management interfaces<br>(optional)    | Dual port 100GbE in slot 3 and 10 GbE RJ45 interface                                                                                                    |
| Power supply                                  | 6 x 3.3 kW                                                                                                    |

Table 1: Table 1. Component Description

### 1.1.2. Mechanical Specifications

|               | Ι                         |
|---------------|---------------------------|
| Feature       | Description               |
| Form Factor   | 8U Rackmount              |
| Height        | 14" (356 mm)              |
| Width         | 19" (482.3 mm) max        |
| Depth         | 35.3" (897.1 mm) max      |
| System Weight | 287.6 lbs (130.45 kg) max |

Table 2: Table 2. Mechanical Specifications

### 1.1.3. Power Specifications

The DGX H100/H200 system contains six power supplies with balanced distribution of the power load.

| I                | able 3: Table 3. | Power Specifications                |
|------------------|------------------|-------------------------------------|
| Input            |                  | Specification for Each Power Supply |
| 200-240 volts AC | 10.2 kW max.     | 3300 W @ 200-240 V, 16 A, 50-60 Hz  |

#### 1.1.3.1 Support for PSU Redundancy and Continuous Operation

The system includes six power supply units (PSU) configured for 4+2 redundancy.

Refer to the following additional considerations:

- ▶ If a PSU fails, troubleshoot the cause and replace the failed PSU immediately.
- If three PSUs lose power as a result of a data center issue or power distribution unit failure, the system continues to function, but at a reduced performance level.
- ▶ If only three PSUs have power, shut down the system before replacing an operational PSU.
- The system only boots if at least three PSUs are operational. If fewer than three PSUs are operational, only the BMC is available.
- ▶ Do not operate the system with PSUs depopulated.

### 1.1.4. DGX H100/H200 Locking Power Cord Specification

The DGX H100/H200 system is shipped with a set of six (6) locking power cords that have been qualified for use with the DGX H100/H200 system to ensure regulatory compliance.

#### 🛕 Warning

To avoid electric shock or fire, only use the NVIDIA-provided power cords to connect power to the DGX H100/H200. For more details, refer to *Electrical Precautions*.

#### Important

Do not use the provided cables with any other product or for any other purpose.

#### **Power Cord Specification**

| Power Cord Feature | Specification                                      |
|--------------------|----------------------------------------------------|
| Electrical         | 250VAC, 20A                                        |
| Plug Standard      | C19/C20                                            |
| Dimension          | 1200mm length                                      |
| Compliance         | Cord: UL62, IEC60227<br>Connector/Plug: IEC60320-1 |

### 1.1.5. Using the Locking Power Cords

This section provides information about how to use the locking power cords.

#### Locking and Unlocking the PDU Side

Power Distribution Unit side

- ▶ To INSERT, push the cable into the PDU socket.
- ▶ To REMOVE, press the clips together and pull the cord out of the socket.

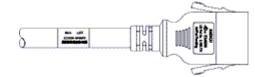

Locking/Unlocking the PSU Side (Cords with Twist-Lock Mechanism)

Power Supply (System) side - Twist locking

▶ To INSERT or REMOVE make sure the cable is UNLOCKED and push/ pull into/out of the socket.

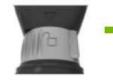

To UNLOCK the power cord, twist the gray locking ring to the unlocked (indicator will show an unlocked padlock)

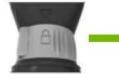

To LOCK the power cord, twist the gray locking ring to the locked position (indicator should show a locked padlock)

### 1.1.6. Environmental Specifications

Here are the environmental specifications for your DGX H100/H200 system.

| Feature               | Specification                        |
|-----------------------|--------------------------------------|
| Operating Temperature | 5° C to 30° C (41° F to 86° F)       |
| Relative Humidity     | 20% to 80% non-condensing            |
| Airflow               | 1105 CFM Front-to-Back @ 80% fan PWM |
| Heat Output           | 38,557 BTU/hr                        |

### 1.1.7. Front Panel Connections and Controls

This section provides information about the front panel, connections, and controls of the DGX H100/H200 system.

#### 1.1.7.1 With a Bezel

Here is an image of the DGX H100/H200 system with a bezel.

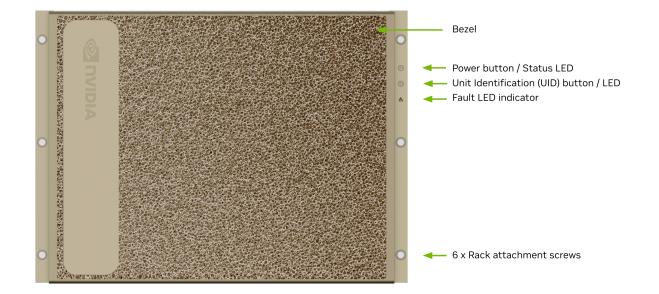

| Control      | Description                                                                                                    |
|--------------|----------------------------------------------------------------------------------------------------|
| Power Button | <ul> <li>Press to turn the DGX H100/H200 system On or Off.</li> <li>Green flashing (1 Hz): Standby (BMC booted)</li> <li>Green flashing (4 Hz): POST in progress</li> <li>Green solid On: Power On</li> </ul>        |
| ID Button    | Press to have the blue LED turn On or blink (con-<br>figurable through the BMC) as an identifier dur-<br>ing servicing.<br>Also causes an LED on the back of the unit to<br>flash as an identifier during servicing. |
| Fault LED    | Amber On: System or component faulted                                                                                                    |

#### 1.1.7.2 With the Bezel Removed

Here is an image of the DGX H100/H200 system without a bezel.

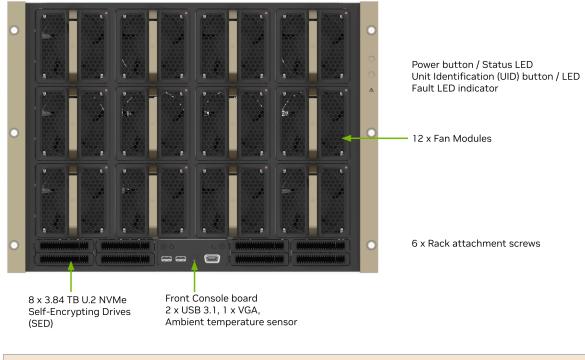

#### Important

Refer to the section *First Boot Setup* for instructions on how to properly turn the system on or off.

### 1.1.8. Rear Panel Modules

Here is an image that shows the real panel modules on DGX H100/H200.

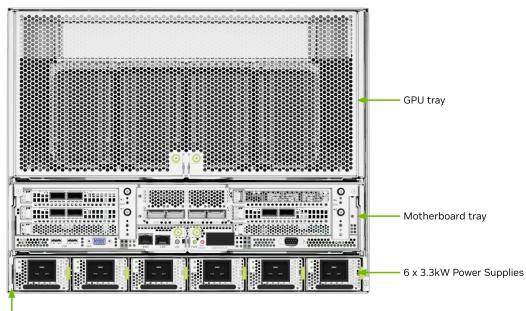

Pull out tab with System Serial Number

### 1.1.9. Motherboard Connections and Controls

Here is an image that shows the motherboard connections and controls in a DGX H100/H200 system.

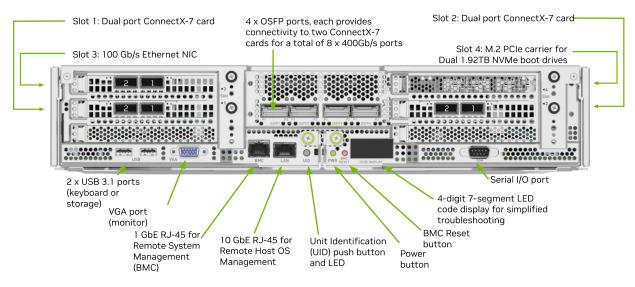

#### Table 4: Table 4. Motherboard Controls

| Control             | Description                                                                                                    |
|---------------------|----------------------------------------------------------------------------------------------------|
| Power Button        | Press to turn the system On or Off.                                                                              |
| ID LED Button       | Blinks when ID button is pressed from the front of the unit as an aid in identifying the unit needing servicing. |
| BMC Reset<br>button | Press to manually reset the BMC.                                                                                 |

See Network Connections, Cables, and Adaptors for details on the network connections.

### 1.1.10. Motherboard Tray Components

Here is an image that shows the motherboard tray components in a DGX H100/H200 system.

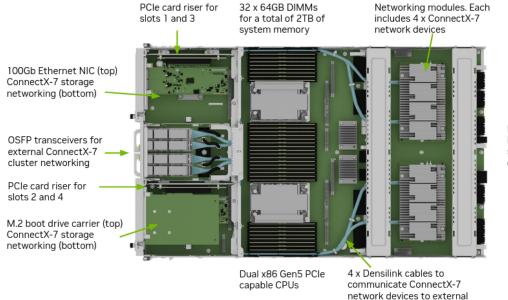

ports

Midplane connectivity Power, PCIe, sensors and signaling communications

#### 1.1.11. GPU Tray Components

Here is an image of the GPU tray components in a DGX H100/H200 system.

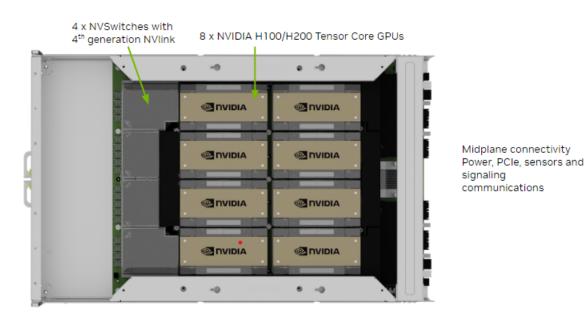

## 1.2. Network Connections, Cables, and Adaptors

This section provides information about network connections, cables, and adaptors.

### 1.2.1. Network Ports

Here is an image that shows the network ports on a DGX H100/H200 system.

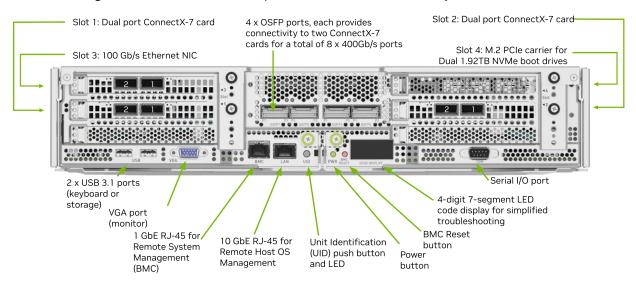

|          |         | Port Designation |               |         |  |
|----------|---------|------------------|---------------|---------|--|
| Port     | PCI Bus | Default          | Optional      | RDMA    |  |
| OSFP1P1  | dc:00.0 | ibp220s0         | enp220s0np0   | mlx5_11 |  |
| OSFP1P2  | 9a:00.0 | ibp154s0         | enp154s0np0   | mlx5_6  |  |
| OSFP2P1  | ce:00.0 | ibp206s0         | enp206s0np0   | mlx5_10 |  |
| OSFP2P2  | c0:00.0 | ibp192s0         | enp192s0np0   | mlx5_9  |  |
| OSFP3P1  | 4f:00.0 | ibp79s0          | enp79s0np0    | mlx5_4  |  |
| OSFP3P2  | 40:00.0 | ibp64s0          | enp64s0np0    | mlx5_3  |  |
| OSFP4P1  | 5e:00.0 | ibp94s0          | enp94s0np0    | mlx5_5  |  |
| OSFP4P2  | 18:00.0 | ibp24s0          | enp24s0np0    | mlx5_0  |  |
| Slot1 P1 | aa:00.0 | ibp170s0f0       | enp170s0f0np0 | mlx5_7  |  |
| Slot1 P2 | aa:00.1 | enp170s0f1np1    | ibp170s0f1    | mlx5_8  |  |
| Slot2 P1 | 29:00.0 | ibp41s0f0        | enp41s0f0np0  | mlx5_1  |  |
| Slot2 P2 | 29:00.1 | enp41s0f1np1     | ibp41s0f1     | mlx5_2  |  |
| Slot3 P1 | 82:00.0 | ens6f0           | N/A           | irdma0  |  |
| Slot3 P2 | 82:00.1 | ens6f1           | N/A           | irdma 1 |  |
| On-board | 0b:00.0 | eno3             | N/A           |         |  |

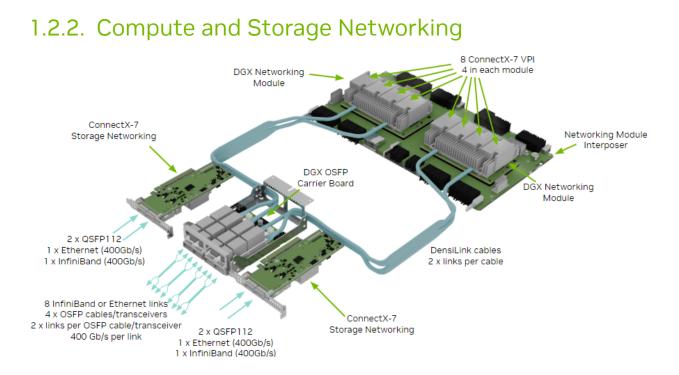

### 1.2.3. Network Modules

- ▶ New form factor for aggregate PCIe network devices
- Consolidates four ConnectX-7 networking cards into a single device
- > Two networking modules are installed on interposer board
- ▶ Interposer board connects to CPUs on one end and to GPU tray on the other
- DensiLink cables are used to go directly from ConnectX-7 networking cards to OSFP connectors at the back of the system

Each DensiLink cable has two ports, one from each ConnectX-7 card

| Port    | ConnectX Device | Network Module/CPU | GPU | Default  | RDMA    |
|---------|-----------------|--------------------|-----|----------|---------|
| OSFP1P1 | CX0             | 1                  | 7   | ibp220s0 | mlx5_11 |
| OSFP1P2 | CX1             | 1                  | 4   | ibp154s0 | mlx5_6  |
| OSFP2P1 | CX2             | 1                  | 6   | ibp206s0 | mlx5_10 |
| OSFP2P2 | CX3             | 1                  | 5   | ibp192s0 | mlx5_9  |
| OSFP3P1 | CX2             | 0                  | 2   | ibp79s0  | mlx5_4  |
| OSFP3P2 | CX3             | 0                  | 1   | ibp64s0  | mlx5_3  |
| OSFP4P1 | CX0             | 0                  | 3   | ibp94s0  | mlx5_5  |
| OSFP4P2 | CX1             | 0                  | 0   | ibp24s0  | mlx5_0  |

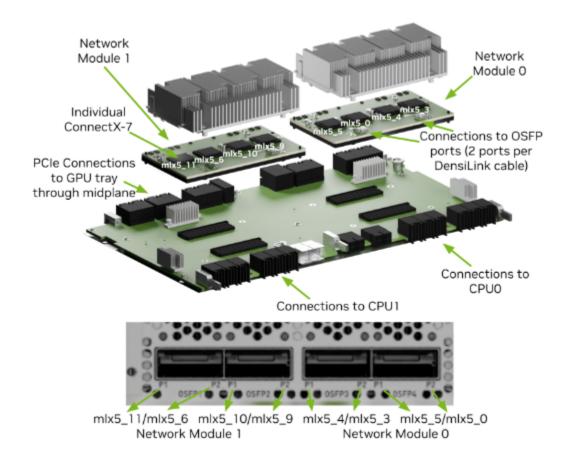

#### 1.2.4. BMC Port LEDs

The BCM RJ-45 port has two LEDs.

The LED on the left indicates the speed. Solid green indicates the speed is 100M. Solid amber indicates the speed is 1G.

The LED on the right is green and flashes to indicate activity.

### 1.2.5. Supported Network Cables and Adaptors

The DGX H100/H200 system is not shipped with network cables or adaptors. You will need to purchase supported cables or adaptors for your network.

The ConnectX-7 firmware determines which cables and adaptors are supported. For a list of cables and adaptors compatible with the NVIDIA ConnectX cards installed in the DGX H100/H200 system,

- 1. Visit the NVIDIA Adapter Firmware Release page.
- 2. Click the ConnectX model and select the corresponding firmware included in the DGX H100/H200 system.
- 3. From the left **Topics** pane, select the Validated and Supported Cables and Switches topic.

# 1.3. DGX H100/200 System Topology

The following figure shows the DGX H100/H200 system topology.

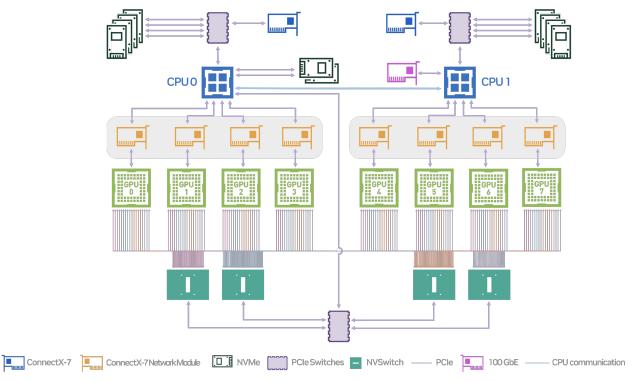

# 1.4. DGX OS Software

The DGX H100/H200 system comes pre-installed with a DGX software stack incorporating the following components:

- > An Ubuntu server distribution with supporting packages.
- > The following system management and monitoring software:
  - NVIDIA System Management (NVSM)

Provides active health monitoring and system alerts for NVIDIA DGX nodes in a data center. It also provides simple commands for checking the health of the DGX H100/H200 system from the command line.

Data Center GPU Management (DCGM)

This software enables node-wide administration of GPUs and can be used for cluster and data-center level management.

- ▶ DGX H100/H200 system support packages.
- ► The NVIDIA GPU driver
- Docker Engine
- NVIDIA Container Toolkit
- ▶ NVIDIA Networking OpenFabrics Enterprise Distribution for Linux (MOFED)

- NVIDIA Networking Software Tools (MST)
- > cachefilesd (daemon for managing cache data storage)

## 1.5. Customer Support

Contact NVIDIA Enterprise Support for assistance in reporting, troubleshooting, or diagnosing problems with your DGX H100/H200 system. Also contact NVIDIA Enterprise Support for assistance in moving the DGX H100/H200 system.

- ► For contracted Enterprise Support questions, you can send an email to enterprisesupport@nvidia.com.
- ► For additional details about how to obtain support, go to NVIDIA Enterprise Support.

Our support team can help collect appropriate information about your issue and involve internal resources as needed.

# Chapter 2. Connecting to DGX H100/H200

# 2.1. Connecting to the Console

Connect to the DGX H100/H200 console using either a direct connection or a remote connection through the BMC.

#### Important

Connect directly to the DGX H100/H200 console if the NVIDIA DGX<sup>™</sup> H100/H200 system is connected to a 172.17.xx.xx subnet.

DGX OS Server software installs Docker Engine which uses the 172.17.xx.xx subnet by default for Docker containers. If the DGX H100/H200 system is on the same subnet, you will not be able to establish a network connection to the DGX H100/H200 system.

Refer to Configuring Docker IP Addresses in the *NVIDIA DGX OS 6 User Guide* for instructions on how to change the default Docker network settings.

### 2.1.1. Direct Connection

At the front or the back of the system, you can connect a display to the VGA connector and a keyboard to any of the USB ports.

The system provides video to one of the two VGA ports at a time. Simultaneous video output is not supported. If you connect two both VGA ports, the VGA port on the rear has precedence.

#### \rm 1 Note

The display resolution must be 1440x900 or lower.

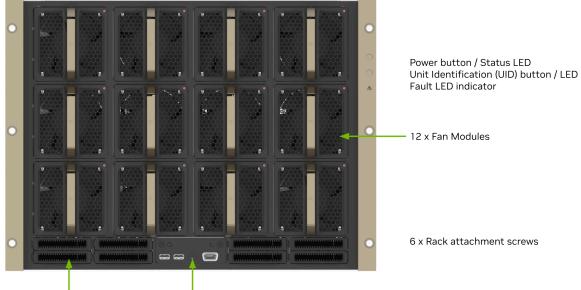

8 x 3.84 TB U.2 NVMe Self-Encrypting Drives (SED) Front Console board 2 x USB 3.1, 1 x VGA, Ambient temperature sensor

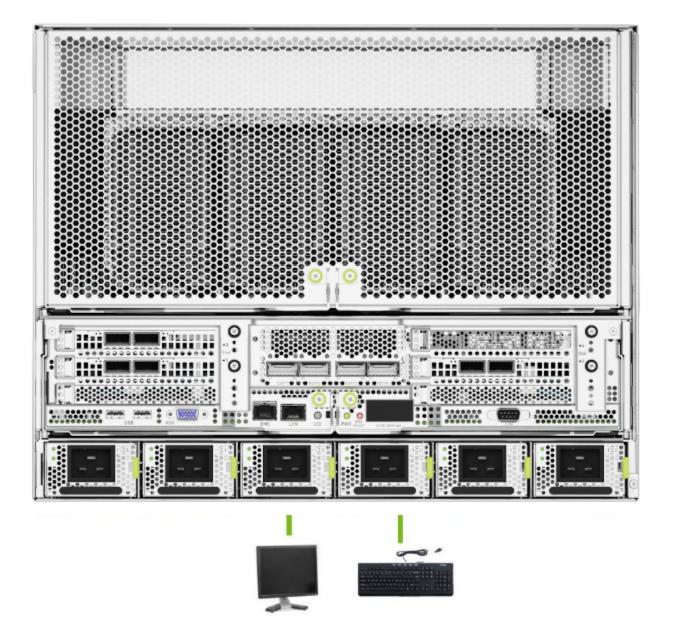

### 2.1.2. Remote Connection through the BMC

Here is some information about how you can remotely connect to DGX H100/H200 through the BMC.

NVIDIA recommends that customers follow best security practices for BMC management (IPMI port). These include, but are not limited to, such measures as:

- ▶ Restricting the DGX H100/H200 IPMI port to an isolated, dedicated management network.
- ▶ Using a separate, firewalled subnet.
- ▶ Configuring a separate VLAN for BMC traffic if a dedicated network is not available.

This method requires that you have the BMC login credentials. These credentials depend on the following conditions:

#### Before the First Boot Setup

#### 拴 Caution

You perform the First Boot Setup to change the default credentials before connecting the BMC to an unsecured network.

- ▶ The default credentials are:
  - ▶ Username: admin
  - Password: admin

#### 😤 Caution

When you create a BMC admin user, we strongly recommend that you change the default password for this user - DO NOT use the default password.

#### After the First Boot Setup

During the first-boot procedure, you were prompted to configure an administrator username and password and a password for the BMC. The BMC username is the same as the administrator username:

- Username: <administrator-username>
- Password: <bmc-password>
- 1. Make sure you have connected the BMC port on the DGX H100/H200 system to your LAN.
- 2. Open a browser within your LAN and go to https://<bmc-ip-address>/

Make sure popups are allowed for the BMC address.

- 3. Log in.
- 4. From the navigation menu, click **Remote Control**.

The **Remote Control** page enables you to open a virtual Keyboard/Video/Mouse (KVM) on the DGX H100/H200 system, as if you were using a physical monitor and keyboard connected to the front of the system.

5. Click Launch KVM.

The DGX H100/H200 console appears in your browser.

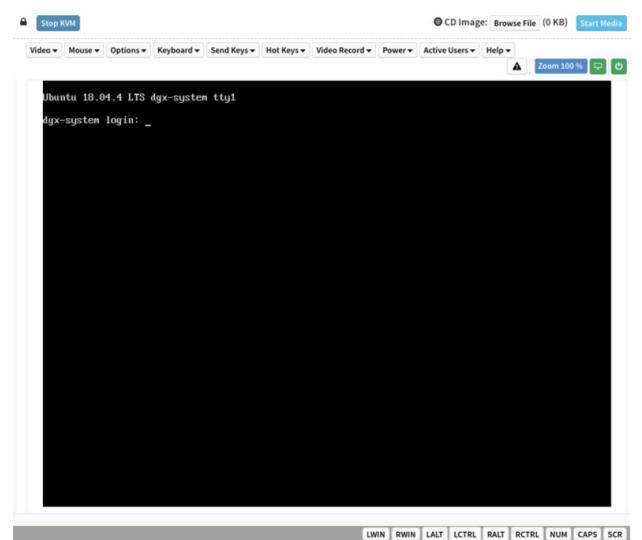

\_ . . . . . . . .

# 2.2. SSH Connection to the OS

After the system has been configured, you can also establish an SSH connection to the DGX H100/H200 OS through the network port. Refer to *Network Ports* to identify the port to use.

# Chapter 3. First Boot Setup

This section provides information about the set up process after you first boot the NVIDIA DGX<sup>TM</sup> H100/H200 Systems.

While NVIDIA partner network personnel or NVIDIA field service engineers will install the DGX H100/H200 system at the site and perform the first boot setup, the first boot setup instructions are provided here for reference and to support any reimaging of the server.

## 3.1. System Setup

These instructions describe the setup process that occurs the first time the DGX H100/H200 system is powered on after delivery or after the server is re-imaged.

Be prepared to accept all End User License Agreements (EULAs) and to set up your username and password. To preview the EULA, visit https://www.nvidia.com/en-us/data-center/dgx-systems/support/ and click the DGX EULA link.

- 1. Connect to the DGX H100/H200 console as explained in *Connecting to the Console*.
- 2. Power on the DGX H100/H200 system in one of the following ways:
  - ▶ Using the physical power button.

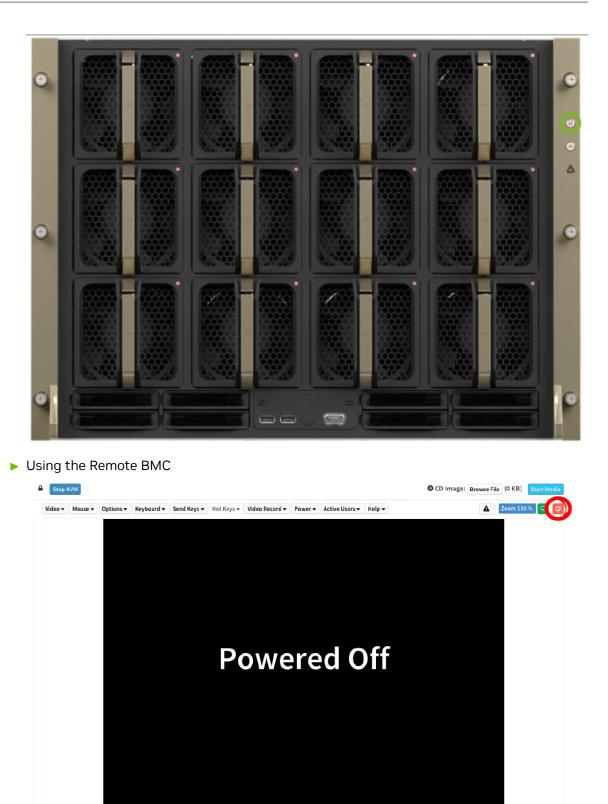

- 3. Refer to First Boot Process for DGX Servers in the *NVIDIA DGX OS 6 User Guide* for information about the following topics:
  - ▶ Optionally encrypt the root file system.

- ▶ Use the first boot wizard to set the language, locale, country, and so on.
- > Create an administrative user account for the system, BMC, and Grub boot loader.
- ► Configure the primary network interface.

## 3.2. Post Setup Tasks

This section explains recommended tasks to perform after the initial system first-boot setup.

#### Note

RAID 1 rebuild can temporarily affect system performance.

When the system is booted after restoring the image and running the first-boot setup, software RAID begins the process of rebuilding the RAID 1 array, which creates a mirror of (or resynchronizing) the drive containing the software. System performance can be affected during the RAID 1 rebuild process. The process can take an hour to complete.

During this time, running the nvsm show health command reports a warning that the RAID volume is re-syncing.

You can monitor status of the RAID 1 rebuild process by running the sudo nvsm show volumes command, and then view the output under /systems/localhost/storage/volumes/md0/rebuild.

### 3.2.1. Obtaining Software Updates

To ensure that you are running the latest version of DGX OS, you might need to update the software.

Updating the software ensures that your DGX H100/H200 system contains important updates, including security updates. The Ubuntu Security Notice site, https://usn.ubuntu.com/, lists known common vulnerabilities and exposures (CVEs), including those that can be resolved by updating the DGX OS software.

Refer to Upgrading in the NVIDIA DGX OS 6 User Guide for information about updating the operating system.

#### 3.2.2. Enabling the SRP Daemon

The NVIDIA networking drivers provide the SRP daemon software. The daemon is disabled by default. Enabling the daemon is required if you want to use RDMA over Infiniband. You can enable the daemon by running the following commands:

```
sudo systemctl enable srp_daemon.service
sudo systemctl enable srptools.service
```

# Chapter 4. Quickstart and Basic Operation

This topic provides basic requirements and instructions for using the NVIDIA DGX<sup>™</sup> H100/H200 Systems, including how to perform a preliminary health check and how to prepare for running containers. Refer to the DGX documentation for additional product documentation.

## 4.1. Installation and Configuration

Before you install DGX H100/H200, ensure you have given all relevant site information to your Installation Partner.

#### Important

Your DGX H100/H200 system must be installed by NVIDIA partner network personnel or NVIDIA field service engineers. If not performed accordingly, your hardware warranty will be voided.

# 4.2. Registration

To obtain support for your DGX H100/H200, follow the instructions for registration in the Entitlement Certification email that was sent as part of the purchase.

Registration allows you to access the NVIDIA Enterprise Support Portal, obtain technical support, get software updates, and set up an NGC for DGX systems account. If you did not receive the information, open a case with the NVIDIA Enterprise Support Team at https://www.nvidia.com/en-us/support/enterprise/.

To obtain support for your DGX H100/H200 system, follow the instructions for registration in the Entitlement Certification email that was sent as part of the purchase.

Registration allows you to access the NVIDIA Enterprise Support Portal, obtain technical support, get software updates, and set up an NGC for DGX systems account. If you did not receive the information, open a case with the NVIDIA Enterprise Support Team at https://www.nvidia.com/en-us/support/enterprise/.

Refer to *Customer Support* for contact information.

## 4.3. Obtaining an NGC Account

NVIDIA NGC provides access to GPU-optimized software for deep learning, machine learning, and highperformance computing (HPC). An NGC account grants you access to these tools and gives you the ability to set up a private registry to manage your customized software.

If you are the organization administrator for your DGX system purchase, work with NVIDIA Enterprise Support to set up an NGC enterprise account. Refer to the NGC Private Registry User Guide for more information about getting an NGC enterprise account.

# 4.4. Turning DGX H100/H200 On and Off

DGX H100/H200 is a complex system, integrating a large number of cutting-edge components with specific startup and shutdown sequences. Observe the following startup and shutdown instructions.

### 4.4.1. Startup Considerations

To keep your DGX H100/H200 running smoothly, allow up to a minute of idle time after reaching the login prompt. This ensures that all components can complete their initialization.

### 4.4.2. Shutdown Considerations

When shutting down DGX H100/H200, always initiate the shutdown from the operating system, momentary press of the power button, or by using Graceful Shutdown from the BMC, and wait until the system enters a powered-off state before performing any maintenance.

#### 🛕 Warning

Risk of Danger - Removing power cables or using Power Distribution Units (PDUs) to shut off the system while the Operating System is running may cause damage to sensitive components in the DGX H100/H200 server.

# 4.5. Verifying Functionality - Quick Health Check

NVIDIA provides customers a diagnostics and management tool called NVIDIA System Management, or NVSM. The nvsm command can be used to determine the system's health, identify component issues and alerts, or run a stress test to make sure all components are in working order while under load. The use of Docker is key to getting the most performance out of the system since NVIDIA has optimized containers for all the major frameworks and workloads used on DGX systems.

The following are the steps for performing a health check on the DGX H100/H200 System and verifying the Docker and NVIDIA driver installation.

- 1. Establish an SSH connection to the DGX H100/H200 System.
- 2. Run a basic system check.

sudo nvsm show health

- Verify that the output summary shows that all checks are Healthy and that the overall system status is Healthy.
- 4. Verify that Docker is installed by viewing the installed Docker version.

sudo docker --version

On success, the command returns the version as Docker version xx.yy.zz, where the actual version may differ depending on the specific release of the DGX OS Server software.

5. Verify connection to the NVIDIA repository and that the NVIDIA Driver is installed.

```
sudo docker run --gpus all --rm nvcr.io/nvidia/cuda:12.1.1-base-ubuntu22.

→04 nvidia-smi
```

The preceding command pulls the nvidia/cuda container image layer by layer, then runs the nvidia-smi command.

When complete, the output shows the NVIDIA Driver version and a description of each installed GPU.

For more information, refer to Containers For Deep Learning Frameworks User Guide.

### 4.6. Running the Pre-flight Test

Instructions for running the DGX stress test.

NVIDIA recommends running the pre-flight stress test before putting a system into a production environment or after servicing. You can specify running the test on the GPUs, CPU, memory, and storage, and also specify the duration of the tests.

To run the tests, use NVSM.

#### **Syntax**

```
sudo nvsm stress-test [--usage] [--force] [--no-prompt] [<test>...] [DURATION]
```

For help on running the test, issue the following.

```
sudo nvsm stress-test --usage
```

#### **Recommended Command**

The following command runs the test on all supported components (GPU, CPU, memory, and storage), and takes approximately 20 minutes.

sudo nvsm stress-test --force

# 4.7. Running NGC Containers with GPU Support

To obtain the best performance when running NGC containers on DGX H100/H200 systems, the following methods of providing GPU support for Docker containers are available:

▶ Native GPU support (included in Docker 20.10.18 and later)

The method implemented in your system depends on the DGX OS version installed.

| DGX OS Releases | Method Included                                                                                                    |
|-----------------|----------------------------------------------------------------------------------------------------|
| 6.0             | <ul> <li>Native GPU support</li> <li>NVIDIA Container Runtime for Docker (deprecated - availability to be removed in a future DGX OS release)</li> </ul> |

Each method is invoked by using specific Docker commands, described as follows.

### 4.7.1. Using Native GPU Support

Use docker run --gpus to run GPU-enabled containers.

Example using all GPUs

```
sudo docker run --gpus all ...
```

Example using two GPUs

sudo docker run --gpus 2 ...

Examples using specific GPUs

```
sudo docker run --gpus '"device=1,2"' ...
sudo docker run --gpus '"device=UUID-ABCDEF,1"' ...
```

### 4.7.2. Using the NVIDIA Container Runtime for Docker

If you need to use nvidia-docker2, install it using sudo apt install nvidia-docker2, then run:

sudo systemctl restart docker

The DGX OS also includes the NVIDIA Container Runtime for Docker (nvidia- docker2) which lets you run GPU-accelerated containers in one of the following ways:

▶ Use docker run and specify runtime=nvidia.

docker run --runtime=nvidia ...

▶ Use nvidia-docker run.

nvidia-docker run ...

The nvidia-docker2 package provides backward compatibility with the previous nvidia-docker package, so you can run GPU-accelerated containers using this command and the new runtime will be used.

Use docker run with nvidia as the default runtime.

You can set nvidia as the default runtime, for example, by adding the following line to the / etc/docker/daemon.json configuration file as the first entry.

```
"default-runtime": "nvidia",
```

Here is an example of how the added line appears in the JSON file. Do not remove any pre-existing content when making this change.

```
    "default-runtime": "nvidia",
    "runtimes": {
        "nvidia": {
            "path": "/usr/bin/nvidia-container-runtime",
            "args": []
        }
    }
}
```

You can then use docker run to run GPU-accelerated containers.

docker run ...

#### 🚼 Caution

If you build Docker images while nvidia is set as the default runtime, make sure the build scripts executed by the Dockerfile specify the GPU architectures that the container will need. Failure to do so might result in the container being optimized only for the GPU architecture on which it was built. Instructions for specifying the GPU architecture depend on the application and are beyond the scope of this document. Consult the specific application build process.

For more information, refer to the NVIDIA DGX OS 6 User Guide.

## 4.8. Managing CPU Mitigations

DGX OS Server includes security updates to mitigate CPU speculative side-channel vulnerabilities. These mitigations can decrease the performance of deep learning and machine learning workloads.

If your installation of DGX systems incorporates other measures to mitigate these vulnerabilities, such as measures at the cluster level, you can disable the CPU mitigations for individual DGX nodes and thereby increase performance. This capability is available starting with DGX OS Server release 4.4.0.

# 4.8.1. Determining the CPU Mitigation State of the DGX System

If you do not know whether CPU mitigations are enabled or disabled, issue the following.

```
cat /sys/devices/system/cpu/vulnerabilities/*
```

> CPU mitigations are enabled if the output consists of multiple lines prefixed with Mitigation:.

#### Example

```
KVM: Mitigation: Split huge pages
Mitigation: PTE Inversion; VMX: conditional cache flushes, SMT vulnerable
Mitigation: Clear CPU buffers; SMT vulnerable
Mitigation: PTI
Mitigation: Speculative Store Bypass disabled via prctl and seccomp
Mitigation: usercopy/swapgs barriers and __user pointer sanitization
Mitigation: Full generic retpoline, IBPB: conditional, IBRS_FW, STIBP:
→conditional, RSB filling
Mitigation: Clear CPU buffers; SMT vulnerable
```

▶ CPU mitigations are disabled if the output consists of multiple lines prefixed with Vulnerable.

#### Example

```
KVM: Vulnerable
Mitigation: PTE Inversion; VMX: vulnerable
Vulnerable; SMT vulnerable
Vulnerable
Vulnerable
Vulnerable: __user pointer sanitization and usercopy barriers only; no swapgs
→barriers
Vulnerable, IBPB: disabled, STIBP: disabled
Vulnerable
```

#### 4.8.2. Disabling CPU Mitigations

#### 拴 Caution

Performing the following instructions will disable the CPU mitigations provided by the DGX OS Server software.

1. Install the nv-mitigations-off package.

```
sudo apt install nv-mitigations-off -y
```

- 2. Reboot the system.
- 3. Verify CPU mitigations are disabled.

```
cat /sys/devices/system/cpu/vulnerabilities/*
```

The output should include several Vulnerable lines. See *Determining the CPU Mitigation State of the DGX System* for example output.

#### 4.8.3. Re-enabling CPU Mitigations

1. Remove the nv-mitigations-off package.

```
sudo apt purge nv-mitigations-off
```

- 2. Reboot the system.
- 3. Verify CPU mitigations are enabled.

cat /sys/devices/system/cpu/vulnerabilities/\*

The output should include several Mitigations lines. See *Determining the CPU Mitigation State of the DGX System* for example output.

# Chapter 5. SBIOS Settings

The NVIDIA DGX<sup>TM</sup> H100/H200 system comes with a system BIOS with optimized settings for the DGX system. There might be situations where the settings need to be changed, such as changes in the boot order, changes to enable PXE booting, or changes in the BMC network settings.

Instructions for these use cases are provided in this section.

#### Important

Do not change settings in the SBIOS other than those described in this or other DGX H100/H200 user documents. Contact NVIDIA Enterprise Services **before** making other changes.

## 5.1. Accessing the SBIOS Setup

Here is information about how you can access the SBIOS setup.

- 1. Access the DGX H100/H200 console, either from a locally connected keyboard and mouse or through the BMC remote console.
- 2. Reboot the DGX H100/H200.
- 3. When presented with the SBIOS version screen, press the Del or F2 key to enter the BIOS Setup Utility.

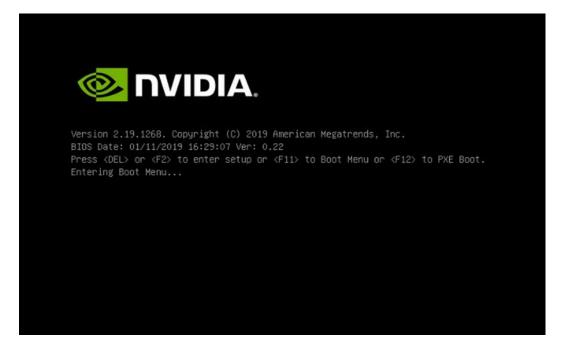

Here are some occasions where it might be necessary to reconfigure settings in the SBIOS:

- Configuring a BMC Static IP Address Using the System BIOS
- ▶ Enabling the TPM and Preventing the BIOS from Sending Block SID Requests
- Clearing the TPM

## 5.2. Configuring the Boot Order

The following instructions describe how to set the boot order at boot time. You can also set the boot order from the SBIOS setup > Boot screen.

- 1. Access the DGX H100/H200 console, either from a locally connected keyboard and mouse or through the BMC remote console.
- 2. Reboot the DGX H100/H200.
- 3. Press the F11 key at the NVIDIA splash screen.

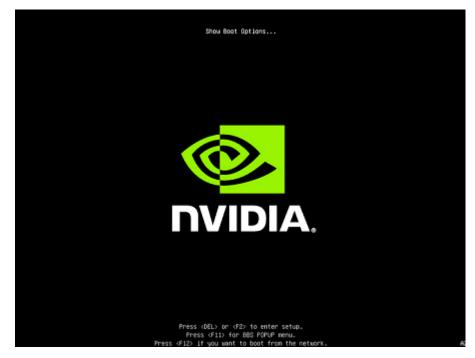

4. Select the boot device.

The following figure shows virtual media selected.

| Please select boot device:                                                                                                    |
|----------------------------------------------------------------------------------------------------|
| ubuntu<br>UEFI: KingstonDataTraveler 3.0, Partition 1<br>UEFI: AMI Virtual CDROMO 1.00<br>UEFI: NIC1 IPv4 Quanta Dual Port 10G BASE-T Mezzanine<br>UEFI: NIC2 IPv4 Quanta Dual Port 10G BASE-T Mezzanine<br>UEFI: NIC1 IPv6 Quanta Dual Port 10G BASE-T Mezzanine |
| UEFI: NIC2 IPv6 Quanta Dual Port 10G BASE–T Mezzanine<br>UEFI: Built–in EFI Shell<br>Enter Setup                                                                                                    |
| † and ↓ to move selection<br>ENTER to select boot device<br>ESC to boot using defaults                                                                                                    |

## 5.3. Configuring the Local Terminal

There are two ways to access the BIOS setup screen:

- A direct-attached keyboard and monitor
- ▶ Serial-over-LAN (SOL) using SSH or IPMItool

To use the SOL connection, you might need to configure your terminal application.

#### 5.3.1. Linux

1. Set the locale and language for your terminal:

sudo localectl set-locale LANG=en\_US.UTF-8

2. Set the locale for the current session:

export LANG=en\_UTF-8

3. Type xterm to launch the terminal with the set locale.

#### 5.3.2. Windows and MacOS

▶ Configure your terminal application for en\_US.UTF-8 support.

## 5.4. Power on or Reboot the System

- 1. Reboot the system using one of the following methods:
  - Connect to the BMC web interface and click power on/reboot.
  - From an operating system command line, run sudo reboot.
- 2. Connect to the DGX H100/H200 SOL console:
  - Using SSH
    - 1. Create a new user using the BMC Web UI, for example, userA.
    - 2. Enable the solssh service on the Services page of the Web UI.
    - Restart the SSH service and log in as the new user created in step A. For example,

ssh userA@10.33.128.52

Using IPMItool

```
ipmitool -I lanplus -H <ip-address> -U admin -P dgxluna.admin sol
→activate
```

3. Press the **Del** or **F2** key when the system is booting.

The system confirms your choice and shows the BIOS configuration screen.

# Chapter 6. Using the Baseboard Management Controller (BMC)

The NVIDIA DGX<sup>m</sup> H100/H200 system comes with a baseboard management controller (BMC) for monitoring and controlling various hardware devices on the system. It monitors system sensors and other parameters.

## 6.1. Connecting to the BMC

Here are the steps to connect to the BMC on a DGX H100/H200 system.

Before you begin, ensure that you connected the BMC network interface controller port on the DGX system to your LAN.

1. Open a browser within your LAN and enter the IP address of the BMC in the location.

The BMC is supported on the following browsers:

- Internet Explorer 11 and later
- ▶ Firefox 29.0 (64-bit) and later
- Google Chrome 7.0.3396.87 (64-bit) and later
- 2. Log in.

The BMC dashboard opens.

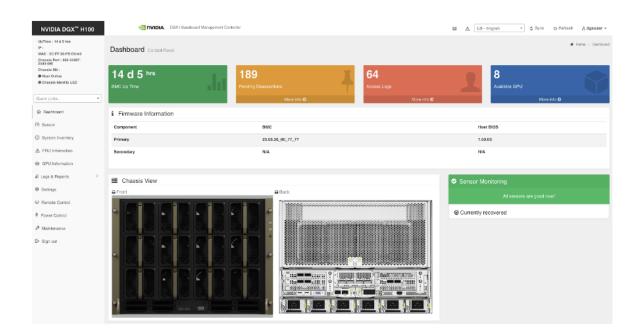

## 6.2. Overview of BMC Controls

The left-side navigation menu bar on the BMC main page contains the primary controls.

| NVIDIA DGX <sup>™</sup> H100                             |  |
|----------------------------------------------------------|--|
| UpTime : 1 d 7 hrs<br>IP :                               |  |
| MAC : 5C:FF:35:<br>Chassis Part : 675-24387-<br>0000-DVT |  |
| Chassis SN : 1234567890123                               |  |
| Host Online                                              |  |
| Chassis Identify LED                                     |  |
|                                                          |  |
| Quick Links                                              |  |
| 分 Dashboard                                              |  |
| <ul> <li>Sensor</li> </ul>                               |  |
| ① System Inventory                                       |  |
| ▲ FRU Information                                        |  |
| GPU Information                                          |  |
| ▲ Logs & Reports >                                       |  |
| Settings                                                 |  |
| Remote Control                                           |  |
| Power Control                                            |  |
| Maintenance                                              |  |
| E→ Sign out                                              |  |

| Control                | Description                                                                                                    |
|------------------------|----------------------------------------------------------------------------------------------------|
| Quick Links            | Provides quick access to several tasks.                                                                                                    |
| Dashboard              | Displays the overall information about the status of the device.                                                                                                    |
| Sensor                 | Provides status and readings for system sensors,<br>such as SSD, PSUs, voltages, CPU temperatures,<br>DIMM temperatures, and fan speeds.                                                                                                    |
| System Inventory       | Displays inventory information of system mod-<br>ules.                                                                                                    |
| FRU Information        | System, Processor, Memory Controller, Base-<br>Board, Power, Thermal, PCIE Device, PCIE Func-<br>tion, and Storage.                                                                                                    |
| GPU Information        | Provides basic information on all the GPUs in<br>the systems, including GUID, VBIOS version, In-<br>foROM version, and number of retired pages for<br>each GPU.                                                                                                    |
| Logs and Reports       | View, and if applicable, download and erase, the<br>IPMI event log, and System, Audit, Video, and<br>POST Code logs.                                                                                                    |
| Settings               | Configure the following settings:<br>Captured BSOD, External User Services, KVM<br>Mouse Setting, Log Settings, Media Redirection<br>Settings, Network Settings, PAM Order Settings,<br>Platform Event Filter, Services, SMTP Settings,<br>SSL Settings, System Firewall, User Manage-<br>ment, and Video Recording |
| Remote Control         | Opens the KVM Launch page to remotely access the DGX H100/H200 console.                                                                                                    |
| Power Control          | Perform the following power actions:<br>Power On, Power Off, Power Cycle, Hard Reset,<br>and ACP/Shutdown                                                                                                    |
| Chassis ID LED Control | <ul> <li>"Virtual LED" is a button to toggle the UID LED on/off:</li> <li>Off</li> <li>Solid on</li> <li>Blinking on (select from five (5) to 255 second blink interval). This is activated by the "Chassis Identify LED" option above the "Quick Links" drop down.</li> </ul>                                      |
| Maintenance            | Perform the following maintenance tasks:<br>Backup Configuration, Firmware Image Location,<br>Firmware Update, Preserve Configuration, Re-<br>store Configuration, Restore Factory Defaults,<br>and System Administrator                                                                                            |
| Sign out               | Sign out of the BMC web UI.                                                                                                    |

Table 1: Table 8. BMC Main Controls

## 6.3. Open Ports

Ensure that the ports listed in the following table are open and available on your firewall to the DGX H100/H200 System.

|       | Table 2: C           | open Ports                                    |
|-------|----------------------|-----------------------------------------------|
| Port  | Protocol             | Function                                      |
| 443   | HTTPS                | Web User Interface                            |
| 80    | HTTPS                | Redfish service root                          |
| 443   | Redfish              | Redfish https with auth                       |
| 623   | RMCP+                | IPMI                                          |
| 7582  | KVM                  | Secure (SSL) KVM redirection                  |
| 1900  | UPNP                 | UPNP discovery                                |
| 50000 | UPNP                 | UPNP discovery                                |
| 427   | SLPD                 | Service Locater                               |
| 123   | NTP                  | Network Time Protocol                         |
| 161   | SNMP                 | SNMP incoming UDP requests                    |
| 199   | SNMP                 | SNMP incoming SMUX PDUs                       |
| 546   | DHCPv6               | DHCPv6 messages                               |
| 5124  | CD Media redirection | CD media redirection secure (SSL) connections |

## 6.4. Configuring a Static IP Address for the BMC

This section explains how to set a static IP address for the BMC. You will need to do this if your network does not support DHCP.

Use one of the methods described in the following sections:

- ► Configuring a BMC Static IP Address Using ipmitool
- ► Configuring a BMC Static IP Address by Using the System BIOS

#### 6.4.1. Configuring a BMC Static Address by Using ipmitool

This section describes how to set a static IP address for the BMC from the Ubuntu command line.

#### Note

If you cannot access the DGX H100/H200 system remotely, connect a display (1440x900 or lower resolution) and keyboard directly to the DGX H100/H200 system.

To view the current settings, enter the following command.

- \$ sudo ipmitool lan print 1
  - 1. Set the IP address source to static.

\$ sudo ipmitool lan set 1 ipsrc static

- 2. Set the appropriate address information.
  - To set the IP address (Station IP address in the BIOS settings), enter the following and replace the italicized text with your information.

\$ sudo ipmitool lan set 1 ipaddr <my-ip-address>

To set the subnet mask, enter the following and replace the italicized text with your information.

\$ sudo ipmitool lan set 1 netmask <my-netmask-address>

To set the default gateway IP (Router IP address in the BIOS settings), enter the following and replace the italicized text with your information.

\$ sudo ipmitool lan set 1 defgw ipaddr <my-default-gateway-ip-address>

# 6.4.2. Configuring a BMC Static IP Address by Using the System BIOS

This section describes how to set a static IP address for the BMC when you cannot access the DGX H100/H200 System remotely, and this process involves setting the BMC IP address during system boot.

- 1. Connect a keyboard and display (1440 x 900 maximum resolution) to the DGX H100/H200 System and turn on the DGX H100/H200 System.
- 2. When you see the SBIOS version screen, press Del or F2 to enter the BIOS Setup Utility screen.
- On the BIOS Setup Utility screen, navigate to the Server Mgmt tab on the top menu. Scroll to BMC network configuration and press Enter.
- 4. Scroll to **Configuration Address Source** and press **Enter**. On the **Configuration Address Source** dialog, select **Static** and then press **Enter**.
- 5. Set the addresses for the Station IP address, Subnet mask, and Router IP address as needed by performing the following steps for each:
  - 1. Scroll to the specific item and press Enter.
  - 2. Enter the appropriate information at the dialog, and then press Enter.
- 6. When you finish making all your changes, press **F10** to save and exit.

## 6.5. Changing the BMC Login Credentials

#### 6.5.1. User Name and Password Requirements

Refer to the following requirements for the user name:

- ▶ a string of 1 to 16 alphanumeric characters
- must start with an alphabetical character
- case-sensitive
- ▶ special characters (hyphen), \_ (underscore), and @ (at sign) are allowed

Refer to the following requirements for the password:

- ▶ a string up to 20 characters
- case-sensitive
- special characters that must be preceded by a \ (backslash) character: ! "&' (); <> ` | }~\
- ▶ special characters that do not require any special consideration: #\$%\*+, -./:=?@[]^\_{

#### 6.5.2. Procedure

To change your credentials or add or remove users, perform the following steps:

- 1. Select **Settings** from the left-side navigation menu.
- 2. Select the User Management card.

| Settings Configure BMC options |                           |                        | # None > Delings    |
|--------------------------------|---------------------------|------------------------|---------------------|
| Capitured BSOD                 | Date & Time               | External Uter Services | C KVM Mouse Setting |
| Log Sattings                   | Made Redirection Sattings | Notwork Satings        | PAM Onter Settings  |
| Platisen Event Filter          | Services                  | SMTP Settings          | SSL Settings        |
| System Firevall                | Lucer Variagement         |                        |                     |

- 3. Click the help icon (?) for information about configuring users and creating a password.
- 4. Log out and then log in with the new credentials.

## 6.6. Using the Remote Console

To use the remote console, perform the following steps:

- 1. Click **Remote Control** from the left-side navigation menu.
- 2. Click Launch KVM to start the remote KVM and access the DGX system console.

## 6.7. Setting Up Active Directory, LDAP, or E-Directory

To set up Active Directory, LDAP, or E-Directory, perform the following steps:

1. From the side navigation menu, click Settings > External User Services.

| Settings Configure BMC options |                            |                        | Home > Settings     |
|--------------------------------|----------------------------|------------------------|---------------------|
| Captured BSOD                  | Date & Time                | External User Services | C KVM Mouse Setting |
| Log Settings                   | Media Redirection Settings | Network Settings       | PAM Order Settings  |
| Platform Event Filter          | Services                   | SMTP Settings          | SSL Settings        |
| System Firewall                | Liser Management           |                        |                     |

2. Click Active Directory Settings or LDAP/E-Directory Settings and follow the instructions.

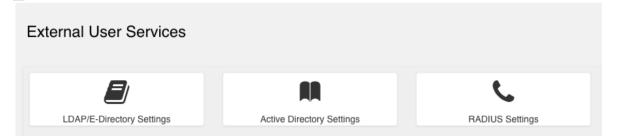

## 6.8. Configuring Platform Event Filters

From the side navigation menu, click Settings and then click Platform Event Filters.

| Settings Configure BMC options |                            |                        | ₩ Home > Settings  |
|--------------------------------|----------------------------|------------------------|--------------------|
| Captured BSOD                  | Date & Time                | External User Services | FVM Mouse Setting  |
| Log Settings                   | Media Redirection Settings | Network Settings       | PAM Order Settings |
| Platform Event Filter          | Services                   | SMTP Settings          | SSL Settings       |
| System Firewall                | Le User Management         |                        |                    |

The Event Filters page shows all configured event filters and available slots. You can modify or add new event filter entry on this page.

- ► To view available configured and unconfigured slots, click **All** in the upper-left corner of the page.
- ► To view available configured slots, click **Configured** in the upper-left corner of the page.
- ► To view available unconfigured slots, click **UnConfigured** in the upper-left corner of the page.
- ► To delete an event filter from the list, click the **x** icon.

## 6.9. Uploading or Generating SSL Certificates

You can set up a new certificate by generating a (self-signed) SSL or by uploading an SSL (for example, to use a Trusted CA-signed certificate).

₩ Home > Settings Settings Configure BMC options 6 0 E Captured BSOD Date & Time KVM Mouse Setting External Liser Services ΙΞ E) æ Media Redirection Settings Log Settings Network Settings PAM Order Settings  $\mathbf{O}_{a}^{\circ}$  $\times$ Т Platform Event Filter SMTP Settings SSL Settings Services Ŀ System Firewall User Management

From the side navigation menu, click **Settings** > **SSL Settings**.

Refer to the following sections for more information.

### 6.9.1. Viewing the SSL Certificate

To view the SSL certificate, on the SSL Setting page, click View SSL Certificate.

| SSL Settings         |                          |                              |
|----------------------|--------------------------|------------------------------|
| View SSL certificate | Generate SSL certificate | L.<br>Upload SSL certificate |

The View SSL Certificate page displays the following basic information about the uploaded SSL certificate:

- ▶ Certificate Version, Serial Number, Algorithm, and Public Key
- Issuer information
- ► Valid Date range
- Issued to information

## 6.9.2. Generating the SSL Certificate

Here is some information about generating an SSL certificate.

- 1. From the SSL Setting page, click Generate SSL Certificate.
- 2. Enter the information as described in the following table.

| Items                  | Description and Requirements                                                                                                    |
|------------------------|----------------------------------------------------------------------------------------------------|
| Common Name (CN)       | <ul> <li>The common name for which the certificate is to be generated.</li> <li>Maximum length of 64 alphanumeric characters.</li> <li>Special characters '#' and '\$' are not allowed.</li> </ul>                  |
| Organization (O)       | <ul> <li>The name of the organization for which the certificate is generated.</li> <li>Maximum length of 64 alphanumeric characters.</li> <li>Special characters '#' and '\$' are not allowed.</li> </ul>           |
| Organization Unit (OU) | <ul> <li>Overall organization section unit name for which the certificate is generated.</li> <li>Maximum length of 64 alphanumeric characters.</li> <li>Special characters '#' and '\$' are not allowed.</li> </ul> |
| City or Locality (L)   | <ul> <li>City or Locality of the organization (mandatory)</li> <li>Maximum length of 64 alphanumeric characters.</li> <li>Special characters '#' and '\$' are not allowed.</li> </ul>                               |
| State or Province (ST) | <ul> <li>State or Province of the organization (mandatory)</li> <li>Maximum length of 64 alphanumeric characters.</li> <li>Special characters '#' and '\$' are not allowed.</li> </ul>                              |
| Country (C)            | <ul> <li>Country code of the organization.</li> <li>Only two characters are allowed.</li> <li>Special characters are not allowed.</li> </ul>                                                                        |
| Email Address          | Email address of the organization (mandatory)                                                                                                    |
| Valid for              | Enter a range from 1 to 3650 (days)                                                                                                    |
| Key Length             | Enter 4096.                                                                                                    |

| Table 3 <sup>.</sup> | Table 9  | SSI | Certificate |
|----------------------|----------|-----|-------------|
| Table J.             | Table 3. | JUL | Certificate |

3. To generate the new certificate, click **Save**.

#### 6.9.3. Uploading the SSL Certificate

In BMC, you can upload your SSL certificate.

Make sure the certificate and key meet the following requirements:

- **SSL** certificates and keys must both use the .pem file extension.
- > Private keys must not be encrypted.
- SSL certificates and keys must each be less than 3584 bits in size.
- SSL certificates must be current (not expired).
- 1. On the SSL Setting page, click **Upload SSL Certificate**.

| SSL Settings         |                          |                        | ₩ Home > Settings > SSL Settings |
|----------------------|--------------------------|------------------------|----------------------------------|
|                      | ľ                        | <b>1</b>               |                                  |
| View SSL certificate | Generate SSL certificate | Upload SSL certificate |                                  |

- 2. Click the **New Certificate** folder icon, browse to locate the appropriate file, and select it.
- 3. Click the **New Private Key** folder icon, browse and locate the appropriate file, and select it.
- 4. Click Save.

### 6.9.4. Updating the SBIOS Certificate

The CA Certificate for the trusted CA that was used to sign the SSL certificate must be uploaded to allow the SBIOS to authenticate the certificate.

- 1. Obtain the CA certificate from the signing authority that was used to sign the SSL certificate.
- 2. Copy the CA certificate onto a USB thumb drive or to /boot/efi on the operating system.
- 3. Access a console from a locally connected keyboard and mouse or through the BMC remote console.
- 4. Reboot the server.
- 5. To enter BIOS setup menu, when prompted, press DEL.

1 Note you may need to be logged in with admin privileges.

6. In the BIOS setup menu on the Advanced tab, select TIs Auth Config.

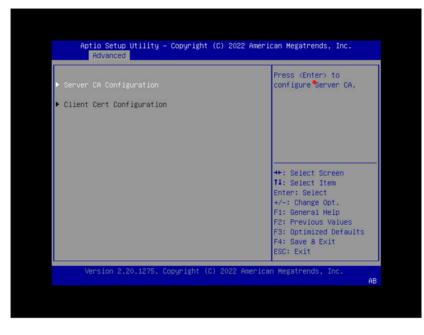

7. Select Server CA Configuration.

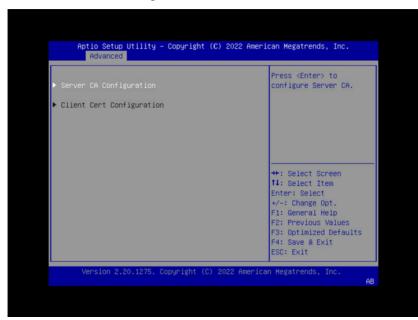

8. Select Enroll Cert.

| Aptio Setup Utility – Copyright (C) 2022 American Megatrends, Inc.<br>Advanced |                                               |  |
|--------------------------------------------------------------------------------|-----------------------------------------------|--|
| ▶ Enroll Cert                                                                  | Press <enter> to enroll cert.</enter>         |  |
| ▶ Delete Cert                                                                  |                                               |  |
|                                                                                |                                               |  |
|                                                                                |                                               |  |
|                                                                                | ++: Select Screen                             |  |
|                                                                                | t1: Select Item<br>Enter: Select              |  |
|                                                                                | +/-: Change Opt.<br>F1: General Help          |  |
|                                                                                | F2: Previous Values<br>F3: Optimized Defaults |  |
|                                                                                | F4: Save & Exit<br>ESC: Exit                  |  |
| Version 2.20.1275. Copyright (C) 2022 F                                        | American Megatrends, Inc.<br>AB               |  |

- 9. Select Enroll Cert Using File.
- 10. Select the device where you stored the certificate.

| Aptio Setup Utility – Copyright (C) 2022 American Megatrends, Inc.<br>Advanced |                                                                                            |                                                                                     |  |
|--------------------------------------------------------------------------------|--------------------------------------------------------------------------------------------|-------------------------------------------------------------------------------------|--|
| ▶ Enroll Cert Using File                                                       |                                                                                            | Enroll Cert Using File                                                              |  |
| Cert GUID                                                                      | Select Storage Device                                                                      |                                                                                     |  |
| <ul> <li>Commit Changes and Ex</li> <li>Discard Changes and E</li> </ul>       | ANACONDA 10MB<br>CDROM USB 9MB<br>ANACONDA 10MB<br>HDD USB 9MB<br>boot 510MB<br>boot 510MB | : Select Screen<br>: Select Item<br>ter: Select<br>-: Change Opt.<br>: General Help |  |
|                                                                                |                                                                                            | F2: Previous Values<br>F3: Optimized Defaults<br>F4: Save & Exit<br>ESC: Exit       |  |
| Version 2.20.1275                                                              | . Copyright (C) 2022 America                                                               | n Megatrends, Inc.<br>AB                                                            |  |

11. Navigate the file structure and select the certificate.

| Aptio Setup Utility – Copyright (C) 2022 American Megatrends, Inc.<br>Advanced                                         |                                                                                                    |  |
|----------------------------------------------------------------------------------------------------|----------------------------------------------------------------------------------------------------|--|
| ▶ Enroll Cert Using File                                                                                               | Enroll Cert Using File                                                                                                    |  |
| Cert GUID                                                                                                    |                                                                                                    |  |
| <ul> <li>Commit Changes and Exit</li> <li>Discard Changes and Exit</li> <li>AdhamCA.pem</li> <li>boot 510MB</li> </ul> | ++: Select Screen<br>14: Select Item<br>Enter: Select<br>+/-: Change Opt.<br>F1: General Help<br>F2: Previous Values<br>F3: Optimized Defaults<br>F4: Save & Exit<br>ESC: Exit |  |
| Version 2.20.1275. Copyright (C) 2022 America                                                                          | n Megatrends, Inc.<br>AB                                                                                                    |  |

# Chapter 7. Managing Power Capping

The GPU has three sources of power limits:

- > VBIOS: defines the maximum possible TGP (Total Graphics Power) value.
- ▶ The nvidia-smi tool: sets the power limit of the GPU through host by users.
- ▶ SMBPBI: sets the power limit of the GPU via an out-of-band channel.

The GPU Performance Monitoring Unit (PMU) selects the most conservative policy to cap power consumption on a system.

## 7.1. Managing N+N Configuration (IPMI)

By default, a system will boot with three power supplies. To achieve safe operation of an N+N configuration, you need to enable the power capping feature to limit the power consumed by the system.

1. Get the system power limit.

```
ipmitool raw 0x3c 0x80 0x05
```

The format of the response is c8 32. To convert this value:

```
(0xc8 + 0x32 << 8) = 0x32c8 = 13000
```

If the feature is disabled, a value greater than 12,000 is returned.

2. Enable PSU redundancy support.

To enable the PSU redundancy feature, set the power budget limit outside the actual system budget. The following example sets the power budget to 12 kW.

```
ipmitool raw x3c 0x81 0x05 0xE0 0x2E //Set 12 kW
```

#### Note

This feature is disabled by default starting with version 24.07.1.

# 7.2. Managing Power Capping Using Redfish API

To manage the maximum power consumption on a system through power capping using Redfish API, refer to *Querying GPU Power Limit* and *Power Capping*.

# Chapter 8. Security

This section provides information about security measures in the NVIDIA DGX™ H100/H200 system.

## 8.1. User Security Measures

The NVIDIA DGX H100/H200 system is a specialized server designed to be deployed in a data center. It must be configured to protect the hardware from unauthorized access and unapproved use. The DGX H100/H200 system is designed with a dedicated BMC Management Port and multiple Ethernet network ports.

When you install the DGX H100/H200 system in the data center, follow best practices as established by your organization to protect against unauthorized access.

#### 8.1.1. Securing the BMC Port

NVIDIA recommends that you connect the BMC port in the DGX H100/H200 system to a dedicated management network with firewall protection.

If remote access to the BMC is required, such as for a system hosted at a co-location provider, it should be accessed through a secure method that provides isolation from the internet, such as through a VPN server.

## 8.2. System Security Measures

This section provides information about the security measures that have been incorporated in the NVIDIA DGX H100/H200 system.

#### 8.2.1. Secure Flash of DGX H100/H200 Firmware

Secure Flash is implemented for the DGX H100/H200 to prevent unsigned and unverified firmware images from being flashed onto the system.

### 8.2.2. Encryption

Here is some information about encrypting the DGX H100/H200 firmware.

The firmware encryption algorithm is AES-CBC.

- ▶ The firmware encryption key strength is 128 bits or higher.
- Each firmware class uses a unique encryption key.
- Firmware decryption is performed either by the same agent that performs signature check or a more trusted agent in the same COT.

## 8.2.3. NVIDIA System Manager Security

For information about security in NVIDIA System Management, refer to NVSM documentation page.

## 8.3. Secure Data Deletion

This section explains how to securely delete data from the DGX H100/H200 system SSDs to permanently destroy all the data that was stored there.

This process performs a more secure SSD data deletion than merely deleting files or reformatting the SSDs.

## 8.3.1. Prerequisites

You need to prepare a bootable installation medium that contains the current DGX OS Server ISO image.

Refer to Reimaging in the NVIDIA DGX OS 6 User Guide for information on the following topics:

- Obtaining the DGX OS ISO Image
- Booting the DGX OS ISO Image

#### 8.3.2. Procedure

Here are the instructions to securely delete data from the DGX H100/H200 system SSDs.

- 1. Boot the system from the ISO image, either remotely or from a bootable USB key.
- 2. At the GRUB menu, select:
  - ▶ (For DGX OS 6): **Rescue a broken system** and configure the locale and network information.
- 3. When prompted to select a root file system, select **Do not use a root file system** and then select **Execute a shell in the installer environment**.
- 4. Log in.
- 5. Run the following command to identify the devices available in the system:

nvme list

If the nvme-cli package is not installed, then install the CLI as follows and then run nvme list.

dpkg -i /usr/lib/live/mount/rootfs/filesystem.squashfs/curtin/repo/<nvme-→cli-package.deb>

6. Perform a secure erase:

```
nvme format -s1 <device-path>
```

where <device-path> is the specific storage node as listed in the previous step. For example, /dev/nvme0n1.

# Chapter 9. Redfish APIs Support

The DGX System firmware supports Redfish APIs. Redfish is DMTF's standard set of APIs for managing and monitoring a platform. By default, Redfish support is enabled in the DGX H100/H200 BMC and the SBIOS. By using the Redfish interface, administrator-privileged users can browse physical resources at the chassis and system level through the REST API interface. Redfish provides information that is categorized under a specific resource endpoint and Redfish clients can use the end points by using following HTTP methods:

- ▶ GET
- POST
- ► PATCH
- PUT
- ► DELETE

Not all endpoints support all these operations. Refer to the Redfish JSON Schema for more information about the operations. The Redfish server follows the DSP0266 1.7.0 Specification and Redfish Schema 2019.1 documentation. Redfish URIs are accessed by using basic authentication and implementation, so that IPMI users with required privilege can access the Redfish URIs.

## 9.1. Supported Redfish Features

Here is some information about the Redfish features that are supported in DGX H100/H200.

The following features are supported:

- Manage user accounts, privileges, and roles
- Manager sessions
- BMC configuration
- SBIOS configuration
- SBIOS boot order management
- Changing the UEFI Secure Boot Platform Key
- Get PCIe device and functions inventory
- Get storage Inventory
- ▶ Get system component information and health (PSU, FAN, CPU, DIMM, and so on)
- Get sensor information (Thermal/Power/Cooling)

- BMC configuration change, backup, and restore, and BMC reset
- System/Chassis power operations
- Get health event log/advanced system event log
- ► Logging Service, which provides critical/informational severity events
- Event Services (SSE)
- Querying GPU power limit
- Power capping

Refer to the following documentation for more information:

- ► DMTF Redfish specification
- ▶ DSP0266 1.7.0 specification
- Redfish Schema 2019.1 announcement from DMTF

## 9.2. Connectivity Between the Host and BMC

You can configure internal network connectivity between the host and the BMC rather than using external network connectivity and routing traffic outside the host.

To configure internal network connectivity, you must configure an interface on the 169.254.0.0/ 255.255.0.0 network. The interface can then send and receive Redfish API traffic between the host and the BMC. The BMC is preconfigured to use the 169.254.0.17 IP address.

Run an ifconfig command like the following example to configure connectivity:

sudo ifconfig enx9638a3b292ec 169.254.0.18 netmask 255.255.0.0

Replace the network interface name and IP address in the preceding example according to your needs.

After you configure the network interface, you can use commands such as curl and nvfwupd with the 169.254.0.17 IP address to connect to the BMC and use the Redfish API.

The following example command shows the firmware versions:

```
nvfwupd -t ip=169.254.0.17 username=<bmc-user> password=<password> show_

→version
```

## 9.3. Redfish Examples

#### 9.3.1. BMC Manager

Accounts

You should set the password after the first boot. The following curl command changes the password for the admin user.

The password field is mandatory and must meet the following requirements:

- > At least 13 characters long but no more than 20 characters.
- ▶ At least 1 lowercase letter (a-z).
- At least 1 uppercase letter (A-Z).
- At least 1 digit (0-9).
- At least 1 special character (! "#\$%&' () \*+, -./:;<=>?@[\]^\_`{|}~).
- ▶ White space is not allowed.
- Reset BMC

The following curl command forces a reset of the DGX H100/H200 BMC.

Reset BMC to factory defaults

The following curl command resets the BMC to factory defaults.

#### 9.3.2. Firmware Update

► Firmware inventory

Example Output

```
{
    "@odata.context": "/redfish/v1/$metadata#SoftwareInventoryCollection.
    SoftwareInventoryCollection",
    "@odata.etag": "\"1683226281\"",
    "@odata.id": "/redfish/v1/UpdateService/FirmwareInventory",
    "@odata.type": "#SoftwareInventoryCollection.
    SoftwareInventoryCollection",
    "Description": "Collection of Firmware Inventory resources available
    to the UpdateService",
    "Members": [
        {
```

(continues on next page)

```
(continued from previous page)
```

```
"@odata.id": "/redfish/v1/UpdateService/FirmwareInventory/
→CPLDMB 0"
        },
        {
            "@odata.id": "/redfish/v1/UpdateService/FirmwareInventory/
→CPLDMID_0"
        },
        11
           . . .
    ],
    "Members@odata.count": 66,
    "Name": "Firmware Inventory Collection",
    "Oem": {
        "Ami": {
            "FirmwareInventory": [
                 {
                     "DataSourceUri": "/redfish/v1/UpdateService/
→FirmwareInventory/CPLDMB_0"
                     "Name": "CPLDMB_0".
                     "Version": "0.2.1.6"
                },
                     "DataSourceUri": "/redfish/v1/UpdateService/
→FirmwareInventory/CPLDMID_0",
                     "Name": "CPLDMID 0".
                     "Version": "0.2.0.7"
                },
                 // ...
            ]
        }
    }
}
```

▶ Update GPU tray components

To update the GPU tray components in your DGX H100/H200 system, you need to specify HGX\_0 as the target regardless of the GPU tray component that you want to update.

Make sure to specify the nvfw\_HGX\_DGXH100-H200x8\_xxxxxx.x.t.fwpkg firmware file.

Update motherboard tray components

To update the motherboard tray components, you need to specify the component name as a target in a JSON file. The following example updates the host BMC:

```
echo "{\"Targets\":[\"/redfish/v1/UpdateService/FirmwareInventory/HostBMC_
→0\"]}" > parameters.json
curl -k -u <bmc-user>:<password> -H 'Expect:' --location --request POST
(continues on next page)
```

(continued from previous page)

```
→https://<bmc-ip-address>/redfish/v1/UpdateService/upload -F
→'UpdateParameters=@parameters.json;type=application/json' -F
→UpdateFile=@<fw_bundle>
```

The following targets are available:

- ▶ HostBMC\_0 This is the DGX H100/H200 BMC.
- HostBIOS\_0 This is the DGX H100/H200 BIOS.
- ▶ EROT\_BMC\_0 This is the external root of trust for the host BMC.
- EROT\_BIOS\_0 This is the external root of trust for the host BIOS.
- CPLDMID\_0 This is the midplane CPLD.
- CPLDMB\_0 This is the CPU tray CPLD.
- PSU\_0 to PSU\_5 These are the PSUs.
- PCIeSwitch\_0 and PCIeSwitch\_1 These are the Gen5 PCIe switches on the CPU tray.
- PCIeRetimer\_0 and PCIeRetimer\_1 These are the PCIe retimers on the CPU tray.

To update a target, change the path /redfish/v1/UpdateService/FirmwareInventory/ HostBMC\_0 in the preceding example. For example, for CPU tray CPLD, specify /redfish/v1/ UpdateService/FirmwareInventory/CPLDMB\_0.

Make sure to specify the nvfw\_DGX\_xxxxx.x.t.fwpkg firmware file.

Forced Update

The DGX H100/H200 system component firmware is only updated if the incoming firmware version is newer than the existing version. To override this behavior and flash the component anyway, specify the ForceUpdate field and set it to true.

On success, the command returns a 204 HTTP status code. If you attempt to set the flag to the currently set value, the command returns a 400 HTTP status code.

To get the value of the ForceUpdate parameter:

Firmware Update Activation

To activate the firmware update, refer to Firmware Update Activation in the NVIDIA DGX H100/H200 Firmware Update Guide for more information.

Background Copy

After the firmware image is successfully booted, use the background copy API to synchronize firmware images between partitions.

```
curl -k -u <bmc-user>:<password> --request POST --location 'https://<bmc-

→ip-address>/redfish/v1/UpdateService/Actions/Oem/NvidiaUpdateService.

→CommitImage' \

--header 'Content-Type: application/json' \

--data '{

"Targets": ["/redfish/v1/UpdateService/FirmwareInventory/

→HostBIOS_0"]

}'
```

#### 9.3.3. BIOS Settings

- Supported BIOS attributes
  - 1. Get a list of all the attributes that your BIOS supports:

```
curl -k -u <bmc-user>:<password> --location --request GET 'https://
→<bmc-ip-address>/redfish/v1/Registries'
```

One of the Registries in the list is your BIOS attribute registry. The format is BiosAttributeRegistry<version><version>. For example, for BIOS 0.1.6, the registry is BiosAttributeRegistry106.1.0.6.

2. Get the URI of the BIOS registry:

```
curl -k -u <bmc-user>:<password> --location --request GET 'https://

→<bmc-ip-address>/redfish/v1/Registries/BiosAttributeRegistry016.0.1.

→6/'
```

The response includes the location of the JSON file that describes all the BIOS attributes. Under Location, the Uri is specified. For example, Uri":"/redfish/v1/Registries/ BiosAttributeRegistry106.1.0.6.

3. Get the JSON file with the registry of all your BIOS attributes:

```
curl -k -u <bmc-user>:<password> --location --request GET 'https://

→<bmc-ip-address>/redfish/v1/Registries/BiosAttributeRegistry106.en-

→US.1.0.6.json' --output BiosAttributeRegistry106.en-US.1.0.6.json
```

Each attribute name has a default value, display name, help text, a read-only indicator, and an indicator of whether a reset is required to take effect.

▶ To get the current BIOS settings:

Match the attribute name with the value in the registry for a description.

Example response:

```
"Description": "Current BIOS Settings",
"Id": "Bios",
"Name": "Current BIOS Settings"
...
```

To change an attribute in the future BIOS settings, PATCH the SD URI and specify the attribute name with the new value. You can change more than one attribute at a time.

For example, the following PATCH request specifies how the system responds when the SEL log is full:

Example response:

```
"Description": "Future BIOS Settings",
"Id": "SD",
"Name": "Future BIOS Settings"
...
```

#### Note

All attribute changes to the BIOS require a power cycle to take effect. When changing the attributes is followed by a BIOS update, an additional power cycle is needed to apply the changes.

#### 9.3.4. Modifying the Boot Order on DGX H100/H200 Using Redfish

To modify the boot order on DGX H100/H200 using Redfish APIs, follow the steps described in this procedure.

1. Read the current boot order.

From any system in the same network as the BMC, run the following curl command to get the current boot order:

```
$ curl -k -u <BMC username>:<BMC password> https://<BMC_IP_address>/

→redfish/v1/Systems/DGX/SD -H "content-type:application/json" -X GET -s

→| jq .Boot.BootOrder
```

```
"Boot0000",
"Boot000F",
"Boot0004",
"Boot0005",
"Boot0006",
"Boot0007",
"Boot0008",
"Boot0008",
"Boot0009",
"Boot000A",
"Boot0010"
]
```

2. Identify the available boot devices.

To show more information about the boot devices in step 1, such as Boot0000, Boot000F, and Boot0004, run the following command:

\$ curl -k -u <BMC username>:<BMC password> https://<BMC\_IP\_address>/

```
Gredfish/v1/Systems/DGX/BootOptions/00{0,1}{0,4,5,6,7,8,9,A,F} -H
→ "UefiDevicePath\|Name"
"@odata.etag": "\"1696896625\"".
"DisplayName": "DGX OS",
"Name": "Boot0000",
"UefiDevicePath": "HD(1,GPT,159C2E52-2329-40AC-9103-6C28DC1528B8,0x800,
→0x100000)/\\EFI\\UBUNTU\\SHIMX64.EFI"
"@odata.etag": "\"1696896625\""
"DisplayName": "UEFI: PXE IPv4 Intel(R) Ethernet Controller X550".
"Name": "Boot0004",
"UefiDevicePath": "PciRoot(0x0)/Pci(0x10,0x0)/Pci(0x0,0x0)/
→MAC(5CFF35FBDA09,0x1)/IPv4(0.0.0.0,0x0,DHCP,0.0.0.0,0.0.0.0,0.0.0.0)"
"@odata.etag": "\"1696896625\""
"DisplayName": "UEFI: PXE IPv4 Nvidia Network Adapter - B8:3F:D2:E7:B1:6C
⇔",
"Name": "Boot0005"
"UefiDevicePath": "PciRoot(0x20)/Pci(0x1,0x0)/Pci(0x0,0x0)/Pci(0x0,0x0)/
→Pci(0x0,0x0)/Pci(0x0,0x0)/Pci(0x0,0x0)/MAC(B83FD2E7B16C,0x1)/IPv4(0.0.0.
\rightarrow 0.0 \times 0.0 HCP. 0.0.0.0.0.0.0.0.0.0.0.0.0
"@odata.etaq": "\"1696896625\""
"DisplayName": "UEFI: PXE IPv4 Nvidia Network Adapter - B8:3F:D2:E7:B1:6D
∽",
"Name": "Boot0006"
"UefiDevicePath": "PciRoot(0x20)/Pci(0x1,0x0)/Pci(0x0,0x0)/Pci(0x0,0x0)/
→Pci(0x0,0x0)/Pci(0x0,0x0)/Pci(0x0,0x1)/MAC(B83FD2E7B16D,0x1)/IPv4(0.0.0.
→0,0x0,DHCP,0.0.0.0,0.0.0.0.0.0.0)"
"@odata.etag": "\"1696896625\""
"DisplayName": "UEFI: PXE IPv4 Nvidia Network Adapter - B8:3F:D2:E7:B0:9C
∽",
"Name": "Boot0007"
"UefiDevicePath": "PciRoot(0x120)/Pci(0x1,0x0)/Pci(0x0,0x0)/Pci(0x0,0x0)/
→Pci(0x0,0x0)/Pci(0x0,0x0)/Pci(0x0,0x0)/MAC(B83FD2E7B09C,0x1)/IPv4(0.0.0.
→0,0x0,DHCP,0.0.0.0,0.0.0.0,0.0.0)"
"@odata.etag": "\"1696896625\"",
"DisplayName": "UEFI: PXE IPv4 Nvidia Network Adapter - B8:3F:D2:E7:B0:9D
∽",
"Name": "Boot0008"
"UefiDevicePath": "PciRoot(0x120)/Pci(0x1,0x0)/Pci(0x0,0x0)/Pci(0x0,0x0)/
→Pci(0x0,0x0)/Pci(0x0,0x0)/Pci(0x0,0x1)/MAC(B83FD2E7B09D,0x1)/IPv4(0.0.0.
→0,0x0,DHCP,0.0.0.0,0.0.0.0.0.0.0)"
"@odata.etag": "\"1696896625\""
"DisplayName": "UEFI: PXE IPv4 Intel(R) Ethernet Network Adapter E810-C-Q2
∽",
"Name": "Boot0009",
"UefiDevicePath": "PciRoot(0x160)/Pci(0x5,0x0)/Pci(0x0,0x0)/
→MAC(6CFE543D8F48,0x1)/IPv4(0.0.0.0,0x0,DHCP,0.0.0.0,0.0.0,0.0.0.0)"
"@odata.etag": "\"1696896625\"",
```

(continues on next page)

Where

- ▶ The DisplayName string is the name of the drive or network adapter.
- ▶ The Name string is the boot device name.
- The MAC(<address>, 0x1) value for the UefiDevicePath string is the corresponding MAC address.
- ▶ The @odata.etag string is the etag number.

Identify the following information from the JSON output for the next step:

- ▶ The name of the device to be the boot device.
- ▶ The etag number to compose the header.
- 3. Update the boot order.

The following command uses the PATCH method to modify the BootOrder settings, specifying the etag number and boot device names from step 2. The command generates a new order list for BootOrder, which affects the next boot of the system.

```
$ curl -k -u <BMC username>:<BMC password> https://<BMC_IP_address>/
→redfish/v1/Systems/DGX/SD -H "content-type:application/json" -H 'if-
→None-Match: "@odata.etag": "1697483651"' --data '{"Boot":{"BootOrder": [
→"Boot0004", "Boot0000", "Boot0005", "Boot0006", "Boot0007", "Boot0008",
→"Boot0009", "Boot000A", "Boot000F", "Boot0010"]}}' -X PATCH
```

4. Confirm the boot order.

Repeat the command in step 1 to ensure the BootOrder settings are as expected. Note that the Boot0004 boot device is now at the top and the system will boot from the on-board RJ-45 network interface.

```
$ curl -k -u <BMC username>:<BMC password> https://<BMC_IP_address>/

→redfish/v1/Systems/DGX/SD -H "content-type:application/json" -X GET -s

→| jq .Boot.BootOrder
```

"Boot0004",

| "Boot0000", | , |
|-------------|---|
| "Boot0005", | , |
| "Boot0006", | , |
| "Boot0007", | , |
| "Boot0008", | , |
| "Boot0009", | , |
| "Boot000A", | , |
| "Boot000F", | , |
| "Boot0010"  |   |
|             |   |

Upon reboot, the system should attempt to boot from the network using the correct network interface:

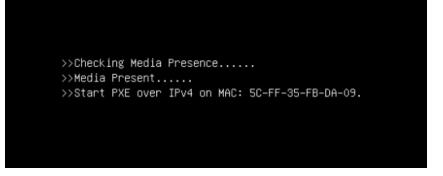

This boot order change will remain until the next boot order update, which can be done by resetting the SBIOS or running this procedure again.

### 9.3.5. Changing the UEFI Secure Boot Platform Key

You can change the UEFI Secure Boot Platform Key (PK) in the following two ways:

- > Enroll a new key that is signed by the current PK.
- > Enroll any new key when the system is in Secure Boot Setup Mode, as described in this procedure.

This mode is entered when no Secure Boot PK is enrolled. Before enrolling any arbitrary key as the new PK, delete the current PK first. After enrolling the new PK, the Secure Boot state will automatically be updated from Setup Mode to User Mode.

1. Set the SecureBootEnable action to false using the PATCH method.

2. Remove the current PK using the DELETE method.

3. Add the new PK using the POST method.

Where

- ▶ The CertificateString string is the certificate starting with ----BEGIN CERTIFICATE.
- The CertificateType string is the format of the certificate, a Privacy Enhanced Mail (PEM)-encoded single certificate.
- ▶ The UefiSignatureOwner string (UUID) is the UEFI signature owner for this signature.
- 4. Reboot the system for the change to take effect.

Wait for the OS to boot.

5. After the system starts, check the PK credentials whether the new certificate is listed.

curl -ks -u <bmc-user>:<password> https://<bmc-ip-address>/redfish/v1/ →Systems/DGX/SecureBoot/SecureBootDatabases/PK/Certificates/2 | jq

### 9.3.6. Telemetry

▶ GPU tray sensors

DGX platform sensors

The endpoint returns 75 members at a time. To page through the results, use the URI in the Members@odata.nextLink field. For example, /redfish/v1/Chassis/DGX/Sensors? \$skip=75.

### 9.3.7. Chassis

Chassis Restart (IPMI chassis power cycle)

Chassis Start (IPMI chassis power on)

Chassis Graceful Restart (IPMI chassis soft off, IPMI chassis power on)

Chassis Off (IPMI chassis power off)

Chassis Off Gracefully (IPMI chassis soft off)

```
curl -k -u <bmc-user>:<password> --request POST --location 'https://<bmc-

→ip-address>/redfish/v1/Systems/DGX/Actions/ComputerSystem.Reset' --

→header 'Content-Type: application/json' --data '{"ResetType":

→"GracefulShutdown"}'
```

Chassis Power Cycle (IPMI chassis power off, IPMI chassis power on)

#### Note

The ForceRestart, GracefulRestart, and GracefulShutdown reset actions on HMC are not supported for security reasons.

### 9.3.8. SEL Logs

To view all the SEL entries using redfish:

```
curl -k -u <bmc-user>:<password> --location --request GET 'https://<bmc-ip-

→address>/redfish/v1/Managers/BMC/LogServices/SEL/Entries'
```

The endpoint returns 75 members at a time. To page through the results, use the URI in the Members@odata.nextLink field. For example, /redfish/v1/Managers/BMC/LogServices/SEL/Entries?\$skip=75.

### 9.3.9. Virtual Image

1. Make sure Virtual Media is enabled:

2. Mount the media:

### 9.3.10. Backing Up and Restoring BMC Configurations

In addition to using the Web UI to back up and restore the BMC configuration, you can use Redfish API with the following approach:

- 1. Install a security AES key in the BMC.
- 2. Back up the BMC configuration.
- 3. Restore the BMC configuration using a backup file.

The BMC automatically reboots when you perform a configuration restore.

#### 9.3.10.1 Backing Up the BMC Configuration

1. Generate an AES key and save it to a .bin file.

```
openssl rand -out aes_key.bin 32
```

2. Upload the AES key.

A successful command returns a 204 HTTP status code.

3. Back up the BMC configuration by creating a backup file, for example, bmc-config.bak.

```
curl -s -k -u <username>:<password> POST 'https://<bmcip>/redfish/v1/

→Managers/BMC/Actions/Oem/NvidiaManager.BackupConfig' -H 'Content-Type:

→application/json' --data-raw '{ "BackupFeatures" : ["NTP", "Network and

→Services", "Syslog", "Authentication", "SNMP", "IPMI", "KVM"] }' > bmc-

→config.bak
```

#### 9.3.10.2 Restoring the BMC configuration

#### Note

```
You must perform a factory reset to restore the default settings before restoring the BMC config-
uration.
```

1. Upload the AES key generated previously.

A successful command returns a 204 HTTP status code.

2. Restore the BMC configuration using the backup file, for example, bmc-config.bak.

### 9.3.11. Collecting BMC Debug Data

1. Create a request for BMC to start collecting debug data:

#### Note

For BMC versions earlier than 24.09.17, specify --data-raw '{"DiagnosticDataType" : "OEM"}'.

Example response:

```
"@odata.context": "/redfish/v1/$metadata#Task.Task",
"@odata.id": "/redfish/v1/TaskService/Tasks/2",
"@odata.type": "#Task.v1_4_2.Task",
"Description": "Task for Manager CollectDiagnosticData",
"Id": "2",
"Name": "Manager CollectDiagnosticData",
"TaskState": "New"
}
```

2. Change the task number to the appropriate task Id returned from step 1, and monitor the task for completion until PercentComplete reaches 100.

Example response:

```
{
     "@odata.context": "/redfish/v1/$metadata#Task.Task",
     "@odata.etag": "\"1723565599\"",
"@odata.id": "/redfish/v1/TaskService/Tasks/2",
     "@odata.type": "#Task.v1_4_2.Task",
     "Description": "Task for Manager CollectDiagnosticData",
     "EndTime": "2024-08-13T16:28:15+00:00",
     "Id": "2"
     "Messages": [
        {
          "@odata.type": "#Message.v1_0_8.Message",
          "Message": "Indicates that a DiagnosticDump of was created at /
→redfish/v1/Managers/BMC/LogServices/DiagnosticLog/Attachment/nvidiadiag-
\rightarrow HT9buy.tar.gz",
          "MessageArgs": [
            "/redfish/v1/Managers/BMC/LogServices/DiagnosticLog/
→Attachment/nvidiadiag-HT9buy.tar.gz"
          ],
          "MessageId": "Ami.1.0.0.DiagnosticDumpCreated",
          "Resolution": "None",
          "Severity": "Warning"
        },
          "@odata.type": "#Message.v1_0_8.Message",
          "Message": "Task /redfish/v1/Managers/BMC/LogServices/
→DiagnosticLog/Actions/LogService.CollectDiagnosticData has completed.",
          "MessageArgs": [
            "/redfish/v1/Managers/BMC/LogServices/DiagnosticLog/Actions/
→LogService.CollectDiagnosticData"
          ],
          "MessageId": "Task.1.0.Completed",
          "Resolution": "None",
          "Severity": "OK"
        }
     ],
     "Name": "Manager CollectDiagnosticData",
     "PercentComplete": 100,
     "StartTime": "2024-08-13T16:13:20+00:00",
     "TaskState": "Completed",
     "TaskStatus": "OK"
   }
```

3. After the TaskState field indicates Completed, use the path provided by MessageArgs to download the attachment.

In the following command, substitute nvidiadiag-HT9buy.tar.gz (an example filename) with the actual attachment generated in step 2.

#### \rm Note

For BMC versions earlier than 24.09.17, use the following command:

```
curl -k -u <bmc-user>:<password> --request GET 'https://<bmc-ip-

→address>/redfish/v1/Managers/BMC/LogServices/DiagnosticLog/Entries/

→All/Attachment' --output debugBMC.tgz
```

### 9.3.12. Clear BIOS and Reset to Factory Defaults

To clear the BIOS and reset the system to factory defaults:

### 9.3.13. Querying GPU Power Limit

▶ To query the current GPU power limit:

```
curl -k -u <username>:<password> https://<bmc>/redfish/v1/Systems/HGX_

→Baseboard_0/Processors/GPU_SXM_<id>/EnvironmentMetrics
```

Where

- <bmc> is the BMC IP address.
- id> is the GPU instance number of 1 to 8.

As shown in the following example output, the Reading field indicates the current power usage, and the SetPoint field indicates the current GPU power limit.

```
...
"PowerLimitWatts": {
    "AllowableMax": 700,
    "AllowableMin": 200,
    "ControlMode": "Automatic",
    "DefaultSetPoint": 700,
    "Reading": 64.388,
    "SetPoint": 700
}
```

### 9.3.14. Power Capping

#### 9.3.14.1 Services

To discover the available services:

```
curl -k -u <bmc-user>:<password> https://<bmcip>/redfish/v1/Managers/BMC/
→NodeManager
```

Example response:

```
{
    "@odata.context": "/redfish/v1/$metadata#NodeManager.NodeManager".
    "@odata.etag": "\"1709588153\"",
"@odata.id": "/redfish/v1/Managers/BMC/NodeManager",
    "@odata.type": "#NodeManager.v1_0_0.NodeManager",
    "Actions": {
        "#NodeManager.ChangeState": {
            "@Redfish.ActionInfo": "/redfish/v1/Managers/BMC/NodeManager/
→ChangeStateActionInfo",
            "target": "/redfish/v1/Managers/BMC/NodeManager/Actions/
→NodeManager.ChangeState"
        }
    },
    "Description": "Node Manager for BMC",
    "Domains": {
        "@odata.id": "/redfish/v1/Managers/BMC/NodeManager/Domains"
    },
"Id": "NodeManager",
    "Name": "Node Manager".
    "Policies": {
        "@odata.id": "/redfish/v1/Managers/BMC/NodeManager/Policies"
    },
    "Status": {
        "Health": "OK",
        "State": "Disabled"
    "ThrottlingStatus": {
        "@odata.id": "/redfish/v1/Managers/BMC/NodeManager/ThrottlingStatus"
    },
    "Triggers": {
        "@odata.id": "/redfish/v1/Managers/BMC/NodeManager/Triggers"
    }
}
```

#### 9.3.14.2 Domains

There are several predefined domains. If no domains are set, the default domains are shown.

▶ To get a list of domains:

```
curl -k -u <bmc-user>:<password> https://<bmcip>/redfish/v1/Managers/BMC/

→NodeManager/Domains
```

Example response:

```
{
    "@odata.context": "/redfish/v1/$Metadata#NvidiaNmDomainCollection.
\rightarrowNvidiaNmDomainCollection".
    "@odata.id": "/redfish/v1/Managers/BMC/NvidiaNmDomainCollection",
    "@odata.type": "#NvidiaNmDomainCollection.NvidiaNmDomainCollection",
    "Members": [
        {
            "@odata.id": "/redfish/v1/Managers/BMC/NodeManager/Domains/0"
        },
        {
            "@odata.id": "/redfish/v1/Managers/BMC/NodeManager/Domains/1"
        },
        {
            "@odata.id": "/redfish/v1/Managers/BMC/NodeManager/Domains/4"
        },
        {
            "@odata.id": "/redfish/v1/Managers/BMC/NodeManager/Domains/2"
        },
        {
            "@odata.id": "/redfish/v1/Managers/BMC/NodeManager/Domains/3"
        },
        {
            "@odata.id": "/redfish/v1/Managers/BMC/NodeManager/Domains/5"
        }
    ],
    "Members@odata.count": 6,
    "Name": "NvidiaNmDomainCollection"
}
```

► To view domain policies:

curl -k -u <bmc-user>:<password> https://<bmcip>/redfish/v1/Managers/BMC/ →NodeManager/Domains/<DomainID>

For example, to view policies in domain 0:

```
curl -k -u <bmc-user>:<password> https://<bmcip>/redfish/v1/Managers/BMC/
→NodeManager/Domains/0
```

Example response:

```
{
    "@odata.context": "/redfish/v1/$Metadata#NvidiaNmDomain.NvidiaNmDomain
    "@odata.id": "/redfish/v1/Managers/BMC/NodeManager/Domains/0",
    "@odata.type": "#NvidiaNmDomain.v1_4_0.NvidiaNmDomain",
    "Capabilities": {
        "MaxCorrectionTimeInMs": 2000,
        "MaxStatisticsReportingPeriod": "2000",
        "Min": 5000,
        "MinCorrectionTimeInMs": 1000,
        "MinStatisticsReportingPeriod": "1000"
},
```

```
"Id": "0",
    "Name": "protection",
    "Policies": {
        "@odata.context": "/redfish/v1/$Metadata#NvidiaNmPolicyCollection.
→NvidiaNmPolicyCollection",
        "@odata.type": "#NvidiaNmPolicyCollection.NvidiaNmPolicyCollection
, " ←
        "Members": [
            ł
                "@odata.id": "/redfish/v1/Managers/BMC/NodeManager/
→Domains/0/Policies/0"
            },
            {
                "@odata.id": "/redfish/v1/Managers/BMC/NodeManager/
→Domains/0/Policies/1"
            },
            {
                "@odata.id": "/redfish/v1/Managers/BMC/NodeManager/
→Domains/0/Policies/2"
            }
        ],
        "Name": "NvidiaNmPolicvCollection"
   },
    "Status": {
        "State": "Enabled"
    }
}
```

▶ To view a policy within a domain:

Each domain has a set of policies that define how to manage each component. Power is divided up based on a percentage with a component not allowed to exceed a specific budget.

```
curl -k -u <bmc-user>:<password> https://<bmcip>/redfish/v1/Managers/BMC/
→NodeManager/Domains/0/Policies/<PolicyID>
```

For example, to view policy 0 in domain 0:

```
curl -k -u <bmc-user>:<password> https://<bmcip>/redfish/v1/Managers/BMC/
→NodeManager/Domains/0/Policies/0
```

Example response:

```
{
    "@odata.context": "/redfish/v1/$Metadata#NvidiaNmPolicy.NvidiaNmPolicy
    "",
    "@odata.id": "/redfish/v1/Managers/BMC/NodeManager/Domains/0/Policies/0
    ",
    "@odata.type": "#NvidiaNmPolicy.v1_2_0.NvidiaNmPolicy",
    "AssociatedDomainID": {
        "@odata.id": "/redfish/v1/Managers/BMC/NodeManager/Domains/0"
    },
    "ComponentId": "COMP_CPU",
```

```
"Id": "0",
"Limit": 800,
"Name": "0",
"PercentageOfDomainBudget": 15,
"Status": {
    "State": "Disabled"
  }
}
```

In this example, policy 0 defines the percentage of budget for domain 0. The CPU budget for both sockets is 800 W, which is equally divided. The PercentageOfDomainBudget field, which indicates how much of the overall budget will be allocated to the CPUs, shows 15 percent for this example.

#### 9.3.14.3 Custom Policies

To add a custom policy, use the following template and specify values for the highlighted fields. Custom domain ID starts from 10.

The engine will add the percentage values and the power values in the provided configuration fields. Error messages are issued for the following conditions:

- > Power exceeds the Max value or falls below the Min value of the domain power.
- ► The PercentageOfDomainBudget values add up to over 100 percent.

Template:

```
{
    "@odata.context": "/redfish/v1/$Metadata#NvidiaNmDomain.NvidiaNmDomain",
    "@odata.id": "/redfish/v1/Managers/BMC/NodeManager/Domains/0",
    "@odata.type": "#NvidiaNmDomain.v1_4_0.NvidiaNmDomain",
    "Capabilities": {
      "Max": 6000.0000,
      "Min": 4000.0000
   },
"Id": "0",
    "Name": "custom4",
    "Status": {
      "State": "Enabled"
    },
    "Policies": {
      "@odata.context": "/redfish/v1/$Metadata#NvidiaNmPolicvCollection.
→NvidiaNmPolicyCollection",
      "@odata.type": "#NvidiaNmPolicyCollection.NvidiaNmPolicyCollection",
      "Members": [
        ł
          "@odata.context": "/redfish/v1/$Metadata#NvidiaNmPolicy.
→NvidiaNmPolicy",
          "@odata.id": "/redfish/v1/Managers/BMC/NodeManager/Domains/0/
→Policies/0"
          "@odata.type": "#NvidiaNmPolicy.v1_2_0.NvidiaNmPolicy",
          "AssociatedDomainID": {
            "@odata.id": "/redfish/v1/Managers/BMC/NodeManager/Domains/0"
```

```
},
          "ComponentId": "COMP_CPU",
          "Id": "0",
          "Limit": 500.0000,
          "PercentageOfDomainBudget": 15.0000,
          "Name": "0"
        },
        {
          "@odata.context": "/redfish/v1/$Metadata#NvidiaNmPolicy.
→NvidiaNmPolicy",
          "@odata.id": "/redfish/v1/Managers/BMC/NodeManager/Domains/0/
\rightarrow Policies/1".
          "@odata.type": "#NvidiaNmPolicy.v1_2_0.NvidiaNmPolicy",
          "ComponentId": "COMP_MEMORY",
          "Id": "0"
          "Limit": 500.0000.
          "PercentageOfDomainBudget": 15.0000,
          "Name": "0"
        },
          "@odata.context": "/redfish/v1/$Metadata#NvidiaNmPolicy.
→NvidiaNmPolicy",
          "@odata.id": "/redfish/v1/Managers/BMC/NodeManager/Domains/0/
→Policies/2"
          "@odata.type": "#NvidiaNmPolicy.v1_2_0.NvidiaNmPolicy",
          "AssociatedDomainID": {
            "@odata.id": "/redfish/v1/Managers/BMC/NodeManager/Domains/0"
          },
          "ComponentId": "COMP_GPU",
          "Id": "0",
          "Limit": 5000.0000.
          "PercentageOfDomainBudget": 70.0000.
          "Name": "0"
        }
      1,
      "Members@odata.count": 3,
      "Name": "NvidiaNmPolicyCollection"
    }
}
```

▶ To create a new domain policy:

```
curl -k -u <bmc-user>:<password> -X POST https://<BMC>/redfish/v1/

→Managers/BMC/NodeManager/Domains --data @<pathtojsonfile>
```

Example response:

```
{
    "@odata.context": "/redfish/v1/$Metadata#NvidiaNmDomain.NvidiaNmDomain
    "",
    "@odata.id": "/redfish/v1/Managers/BMC/NodeManager/Domains/21",
    "@odata.type": "#NvidiaNmDomain.v1_4_0.NvidiaNmDomain",
```

```
(continued from previous page)
```

```
"Capabilities": {
        "Max": 6000,
        "MaxCorrectionTimeInMs": 0,
        "MaxStatisticsReportingPeriod": "0",
        "Min": 4000,
        "MinCorrectionTimeInMs": 0,
        "MinStatisticsReportingPeriod": "0"
    },
    "Id": "21",
    "Name": "custom4".
    "Policies": {
        "@odata.context": "/redfish/v1/$Metadata#NvidiaNmPolicyCollection.
→NvidiaNmPolicyCollection",
        "@odata.type": "#NvidiaNmPolicyCollection.NvidiaNmPolicyCollection
        "Members": [
            {
                "@odata.id": "/redfish/v1/Managers/BMC/NodeManager/
→Domains/21/Policies/0"
            },
                "@odata.id": "/redfish/v1/Managers/BMC/NodeManager/
→Domains/21/Policies/1"
            },
                "@odata.id": "/redfish/v1/Managers/BMC/NodeManager/
→Domains/21/Policies/2"
        ],
        "Name": "NvidiaNmPolicyCollection"
    },
    "Status": {
        "State": "Enabled"
    }
}
```

- ▶ To patch custom domain policies, provide only the configuration changes you want to make.
- ▶ To delete custom domain policies:

#### 9.3.14.4 PSU Policies

Power supply unit (PSU) policies are read-only.

▶ To view a list of PSU policies:

Example response:

```
{
    "@odata.context": "/redfish/v1/$Metadata#NvidiaNmPSUPolicyCollection.
\rightarrowNvidiaNmPSUPolicyCollection".
    "@odata.id": "/redfish/v1/Managers/BMC/NvidiaNmPSUPolicyCollection",
    "@odata.type": "#NvidiaNmPSUPolicyCollection.
→NvidiaNmPSUPolicyCollection",
    "Members": [
        ł
             "@odata.id": "/redfish/v1/Managers/BMC/NodeManager/
\rightarrow PSUPolicies/0"
        },
        ł
             "@odata.id": "/redfish/v1/Managers/BMC/NodeManager/
→PSUPolicies/1"
        },
        {
             "@odata.id": "/redfish/v1/Managers/BMC/NodeManager/
\rightarrow PSUPolicies/2"
        }
    ],
    "Members@odata.count": 3.
    "Name": "NvidiaNmPSUPolicyCollection"
}
```

▶ To view a PSU policy:

For example, to view PSU policy 0:

Example response:

```
{
    "@odata.context": "/redfish/v1/$Metadata#NvidiaNmPSUPolicy.
    NvidiaNmPSUPolicy",
    "@odata.id": "/redfish/v1/Managers/BMC/NodeManager/PSUPolicies/0",
    "@odata.type": "#NvidiaNmPSUPolicy.v1_2_0.NvidiaNmPSUPolicy",
    "Id": "0",
    "LimitMax": 6000,
    "MaxPSU": 2,
    "MinPSU": 2,
    "Name": "Limp",
    "Status": {
        "State": "Disabled"
    }
}
```

PSU policy 0 defines the number of PSUs and the power that will be allocated to the system with a maximum of two PSUs.

To view a metrics report:

A metrics report captures all critical values related to the power behavior of the system.

Example request:

```
curl -k -u <bmc-user>:<password> https://<bmcip>/redfish/v1/

→TelemetryService/MetricReports/NvidiaNMMetrics_0
```

Example output:

```
{
    "@odata.id": "/redfish/v1/TelemetryService/MetricReports/
→NvidiaNMMetrics_0",
    "@odata.type": "#MetricReport.v1_4_2.MetricReport",
    "Id": "NvidiaNMMetrics_0",
    "MetricReportDefinition": {
        "@odata.id": "/redfish/v1/TelemetryService/
→MetricReportDefinitions/NvidiaNMMetrics_0",
        "MetricProperties": []
    },
    "MetricValues": [
        {
            "MetricId": "dcPlatformPower_avg",
            "MetricValue": "2181.00",
            "Timestamp": "2024-07-15T18:49:43+00:00"
        },
            "MetricId": "dcPlatformPowerDGX_avg",
            "MetricValue": "1444.00",
            "Timestamp": "2024-07-15T18:49:43+00:00"
        },
        {
            "MetricId": "dcPlatformPowerHGX_avg",
            "MetricValue": "736.00",
            "Timestamp": "2024-07-15T18:49:43+00:00"
        },
        {
            "MetricId": "dcPlatformEnergy",
            "MetricValue": "2181.00",
            "Timestamp": "2024-07-15T18:49:43+00:00"
        },
                . . .
        {
            "MetricId": "gpuPowerCapabilitiesMax_7",
            "MetricValue": "700.00",
            "Timestamp": "2024-07-15T18:49:43+00:00"
        }
    ],
    "Name": "NvidiaNMMetrics_0"
}
```

| MetricId                              | Definition                                                                                             | Example Metric<br>Value |
|---------------------------------------|----------------------------------------------------------------------------------------------------|-------------------------|
| dcPlatformPower_avg                   | Total DC Power for the Platform                                                                        | 2181.00                 |
| dcPlatformPowerDGX_avg                | Total DC Power for the non gpu base board components                                                   | 1444.00                 |
| dcPlatformPowerHGX_avg                | Total DC Power for the GPU Base Board                                                                  | 736.00                  |
| dcPlatformEnergy                      | Total Platform Energy (need to review)                                                                 | 2181.00                 |
| dcPlatformPowerLimit1                 |                                                                                                    | 0.00                    |
| dcPlatformPowerLimit2                 |                                                                                                    | 0.00                    |
| PSU_Redundancy_Policy                 | Current Policy Active PSU Policy                                                                       | 0                       |
| FixPwrDGXAvg                          | Power for fixed components on non gpu base<br>board (e.g. FANs, NVMe, etc). Excludes CPU<br>and Memory | 1005.00                 |
| FixPwrHGXAvg                          | Power for fixed components on GPU Base<br>Board. Excludes GPU                                          | 222.00                  |
| FixPwrAverage                         | Total Fixed Value for Platform                                                                         | 1228.00                 |
| AvbINoCPU                             | Number of CPU                                                                                          | 2                       |
| AvblNoGPU                             | Number of GPU                                                                                          | 8                       |
| PSU_WORKING_CNT                       | Total Number of PSU                                                                                    | 6                       |
| DIMM_Count_Total                      | Total Number of DIMMS                                                                                  | 32                      |
| GPU_PWR_BRAKE                         | State of Power Break                                                                                   | 0                       |
| GPU_PWR_PRSNT                         | Indicates GPU Based Board is powered on                                                                | 1                       |
| CPU_PWR_UNIT                          | Intel PWR Unit for CPU Power                                                                           | 3                       |
| CPU_TIM_UNIT                          | Intel Time Unit for CPU Energy                                                                         | 10                      |
| CPU_ENERGY_UNIT                       | Intel Energy Unit for CPU                                                                              | 14                      |
| cpuPackagePower_avg_0                 | Average Power for CPU0                                                                                 | 193                     |
| cpuEnergy_0                           | Energy for CPU 0                                                                                       | 196.00                  |
| coreEfficiency_0                      | Core Efficiency for CPU 0                                                                              | 61671.00                |
| cpuPackagePowerCapabil-<br>itiesMin_0 | Power Capabilities MIN CPU 0                                                                           | 209                     |
| cpuPackagePowerCapabil-<br>itiesMax_0 | Power Capabilities MAX CPU 0                                                                           | 350                     |
| cpuPackagePower-<br>Limit1_0          | CPU Power Limit 1                                                                                      | 400.00                  |
| cpuPackagePower-<br>Limit2_0          | CPU Power Limit 2                                                                                      | 400.00                  |

| Table | 1: | Definitions | of | Metrics |
|-------|----|-------------|----|---------|
| TUDIC | •• | Dermitions  | 0. | 101000  |

| MetricId                               | Definition                                                                           | Example<br>Value | Metric |
|----------------------------------------|--------------------------------------------------------------------------------------|------------------|--------|
| prochotRatioCapabili-<br>tiesMin_0     | PROC Hot Ratio Min Capabilities CPU 0 (Min Frequency)                                | 500              |        |
| prochotRatioCapabilities-<br>Max_0     | PROC Hot Ratio Max Capabilities CPU 0 (Max Frequency allowed when PROC Hot Asserted) | 2000             |        |
| turboRatioCapabili-<br>tiesMin_0       | Turbo Ratio Min Capabilities CPU 0 (Min Frequency)                                   | 500              |        |
| turboRatioCapabilities-<br>Max_0       | Turbo Ratio Max Capabilities CPU 0 (Max Frequency)                                   | 3800             |        |
| CPU_PWR_UNIT                           | Intel PWR Unit for CPU Power                                                         | 3                |        |
| CPU_TIM_UNIT                           | Intel Time Unit for CPU Energy                                                       | 10               |        |
| CPU_ENERGY_UNIT                        | Intel Energy Unit for CPU                                                            | 14               |        |
| cpuPackagePower_avg_1                  | Average Power for CPU1                                                               | 182              |        |
| cpuEnergy_1                            | Energy for CPU 1                                                                     | 185.00           |        |
| coreEfficiency_1                       | Core Efficiency for CPU 1                                                            | 62203.00         |        |
| cpuPackagePowerCapabil-<br>itiesMin_1  | Power Capabilities MIN CPU 1                                                         | 209              |        |
| cpuPackagePowerCapabil-<br>itiesMax_1  | Power Capabilities MAX CPU 1                                                         | 350              |        |
| cpuPackagePower-<br>Limit1_1           | CPU Power Limit 1                                                                    | 400.00           |        |
| cpuPackagePower-<br>Limit2_1           | CPU Power Limit 2                                                                    | 400.00           |        |
| prochotRatioCapabili-<br>tiesMin_1     | PROC Hot Ratio Min Capabilities CPU 1 (Min Frequency)                                | 500              |        |
| prochotRatioCapabilities-<br>Max_1     | PROC Hot Ratio Max Capabilities CPU 1 (Max Frequency allowed when PROC Hot Asserted) | 2000             |        |
| turboRatioCapabili-<br>tiesMin_1       | Turbo Ratio Min Capabilities CPU 1 (Min Frequency)                                   | 500              |        |
| turboRatioCapabilities-<br>Max_1       | Turbo Ratio Max Capabilities CPU 1 (Max Frequency)                                   | 3800             |        |
| DIMM_Count_Socket_0                    | Number of DIMMS Socket 0                                                             | 16.00            |        |
| dramPackagePowerCapa-<br>bilitiesMax_0 | DRAM Power Capabilities MIN Socket 0                                                 | 35.00            |        |
| dramPackagePowerCapa-<br>bilitiesMin_0 | DRAM Power Capabilities MAX Socket 0                                                 | 0.00             |        |
| dramEnergy_0                           | DRAM Energy Socket 0                                                                 | 30.00            |        |
| dramPowerLimit_0                       | DRAM Power Limit Socket 0                                                            | 300.00           |        |

| Table 1 – continued from previous page |
|----------------------------------------|
|----------------------------------------|

| MetricId                               | Definition                           | Example Metric<br>Value |
|----------------------------------------|--------------------------------------|-------------------------|
| dramPower_avg_0                        | DRAM Average Power Socket 0          | 30.00                   |
| DIMM_Count_Socket_1                    | Number of DIMMS Socket 1             | 16.00                   |
| dramPackagePowerCapa-<br>bilitiesMax_1 | DRAM Power Capabilities MIN Socket 1 | 35.00                   |
| dramPackagePowerCapa-<br>bilitiesMin_1 | DRAM Power Capabilities MAX Socket 1 | 0.00                    |
| dramEnergy_1                           | DRAM Energy Socket 1                 | 34.00                   |
| dramPowerLimit_1                       | DRAM Power Limit Socket 1            | 300.00                  |
| dramPower_avg_1                        | DRAM Average Power Socket 1          | 36.00                   |
| gpuPower_avg_0                         | GPU 0 Average Power                  | 63.00                   |
| gpuPowerLimit_0                        | GPU 0 Power Limit                    | 700.00                  |
| gpuPowerCapabili-<br>tiesMin_0         | GPU 0 Min Power Limit                | 200.00                  |
| gpuPowerCapabilities-<br>Max_0         | GPU 0 Max Power Limit                | 700.00                  |
| gpuPower_avg_1                         | GPU 1 Average Power                  | 65.00                   |
| gpuPowerLimit_1                        | GPU 1 Power Limit                    | 700.00                  |
| gpuPowerCapabili-<br>tiesMin_1         | GPU 1 Min Power Limit                | 200.00                  |
| gpuPowerCapabilities-<br>Max_1         | GPU 1 Max Power Limit                | 700.00                  |
| gpuPower_avg_2                         | GPU 2 Average Power                  | 65.00                   |
| gpuPowerLimit_2                        | GPU 2 Power Limit                    | 700.00                  |
| gpuPowerCapabili-<br>tiesMin_2         | GPU 2 Min Power Limit                | 200.00                  |
| gpuPowerCapabilities-<br>Max_2         | GPU 2 Max Power Limit                | 700.00                  |
| gpuPower_avg_3                         | GPU 3 Average Power                  | 63.00                   |
| gpuPowerLimit_3                        | GPU 3 Power Limit                    | 700.00                  |
| gpuPowerCapabili-<br>tiesMin_3         | GPU 3 Min Power Limit                | 200.00                  |
| gpuPowerCapabilities-<br>Max_3         | GPU 3 Max Power Limit                | 700.00                  |
| gpuPower_avg_4                         | GPU 4 Average Power                  | 63.00                   |
| gpuPowerLimit_4                        | GPU 4 Power Limit                    | 700.00                  |

| Table 1 – continued from previous pag | e |
|---------------------------------------|---|
|---------------------------------------|---|

| Metricld                       | Definition            | Example Metric<br>Value |
|--------------------------------|-----------------------|-------------------------|
| gpuPowerCapabili-<br>tiesMin_4 | GPU 4 Min Power Limit | 200.00                  |
| gpuPowerCapabilities-<br>Max_4 | GPU 4 Max Power Limit | 700.00                  |
| gpuPower_avg_5                 | GPU 5 Average Power   | 64.00                   |
| gpuPowerLimit_5                | GPU 5 Power Limit     | 700.00                  |
| gpuPowerCapabili-<br>tiesMin_5 | GPU 5 Min Power Limit | 200.00                  |
| gpuPowerCapabilities-<br>Max_5 | GPU 5 Max Power Limit | 700.00                  |
| gpuPower_avg_6                 | GPU 6 Average Power   | 66.00                   |
| gpuPowerLimit_6                | GPU 6 Power Limit     | 700.00                  |
| gpuPowerCapabili-<br>tiesMin_6 | GPU 6 Min Power Limit | 200.00                  |
| gpuPowerCapabilities-<br>Max_6 | GPU 6 Max Power Limit | 700.00                  |
| gpuPower_avg_7                 | GPU 7 Average Power   | 64.00                   |
| gpuPowerLimit_7                | GPU 7 Power Limit     | 700.00                  |
| gpuPowerCapabili-<br>tiesMin_7 | GPU 7 Min Power Limit | 200.00                  |
| gpuPowerCapabilities-<br>Max_7 | GPU 7 Max Power Limit | 700.00                  |

Table 1 – continued from previous page

## Chapter 10. Safety

This section provides information about how to safely use the NVIDIA DGX<sup>™</sup> H100/H200 system.

## 10.1. Safety Information

To reduce the risk of bodily injury, electrical shock, fire, and equipment damage, read this document and observe all warnings and precautions in this guide before installing or maintaining your server product.

In the event of a conflict between the information in this document and information provided with the product or on the website for a particular product, the product documentation takes precedence.

Your server should be integrated and serviced only by technically qualified persons.

You must adhere to the guidelines in this guide and the assembly instructions in your server manuals to ensure and maintain compliance with existing product certifications and approvals. Use only the described, regulated components specified in this guide. Use of other products I components will void the UL Listing and other regulatory approvals of the product and may result in noncompliance with product regulations in the region(s) in which the product is sold.

## 10.2. Safety Warnings and Cautions

To avoid personal injury or property damage, before you begin installing the product, read, observe, and adhere to all of the following safety instructions and information.

The following safety symbols may be used throughout the documentation and may be marked on the product and the product packaging.

- CAUTION: Indicates the presence of a hazard that may cause minor personal injury or property damage if the CAUTION is ignored.
- ▶ WARNING: Indicates the presence of a hazard that may result in serious personal injury if the WARNING is ignored.

Indicates potential hazard if indicated information is ignored.

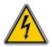

Indicates shock hazards that result in serious injury or death if safety instructions are not followed.

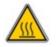

Indicates hot components or surfaces

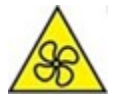

Indicates do not touch fan blades, may result in injury.

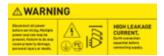

Shock hazard: The product might be equipped with multiple power cords. - To remove all hazardous voltages, disconnect all power cords. - High leakage current ground (earth) connection to the Power Supply is essential before connecting the supply.

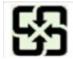

Recycle the battery.

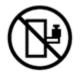

The rail racks are designed to carry only the weight of the server system. Do not use rail-mounted equipment as a workspace. Do not place additional load onto any rail-mounted equipment.

### 10.3. Intended Application Uses

This product was evaluated as Information Technology Equipment (ITE), which may be installed in offices, schools, computer rooms, and similar commercial type locations.

The suitability of this product for other product categories and environments (such as medical, industrial, residential, alarm systems, and test equipment), other than an ITE application, may require further evaluation.

### 10.4. Site Selection

Choose a site that is:

- > Clean, dry, and free of airborne particles (other than normal room dust).
- Well-ventilated and away from sources of heat including direct sunlight and radiators.
- > Away from sources of vibration or physical shock.
- In regions that are susceptible to electrical storms, we recommend you plug your system into a surge suppressor and disconnect telecommunication lines to your modem during an electrical storm.

- Provided with a properly grounded wall outlet.
- Provided with sufficient space to access the power supply cord(s), because they serve as the product's main power disconnect.

## 10.5. Equipment Handling Practices

To reduce the risk of personal injury or equipment damage, do the following:

- Conform to local occupational health and safety requirements when moving and lifting equipment.
- ▶ Use mechanical assistance or other suitable assistance when moving and lifting equipment.

### 10.6. Electrical Precautions

### 10.6.1. Power and Electrical Warnings

#### 拴 Caution

The power button, indicated by the stand-by power marking, DOES NOT completely turn off the system AC power; standby power is active whenever the system is plugged in. To remove power from system, you must unplug the AC power cord from the wall outlet. Make sure all AC power cords are unplugged before you open the chassis, or add or remove any non hot-plug components.

Do not attempt to modify or use an AC power cord if it is not the exact type required. A separate AC cord is required for each system power supply.

Some power supplies in servers use Neutral Pole Fusing. To avoid risk of shock use caution when working with power supplies that use Neutral Pole Fusing.

The power supply in this product contains no user-serviceable parts. Do not open the power supply. Hazardous voltage, current and energy levels are present inside the power supply. Return to manufacturer for servicing.

When replacing a hot-plug power supply, unplug the power cord to the power supply being replaced before removing it from the server.

To avoid risk of electric shock, tum off the server and disconnect the power cords, telecommunications systems, networks, and modems attached to the server before opening it.

### 10.6.2. Power Cord Warnings

#### 拴 Caution

To avoid electrical shock or fire, check the power cord(s) that will be used with the product as follows:

Do not attempt to modify or use the AC power cord(s) if they are not the exact type required to fit into the grounded electrical outlets.

- > The power cord(s) must meet the following criteria:
  - The power cord must have an electrical rating that is greater than that of the electrical current rating marked on the product.
  - The power cord must have safety ground pin or contact that is suitable for the electrical outlet.
  - The power supply cord(s) is/ are the main disconnect device to AC power. The socket outlet(s) must be near the equipment and readily accessible for disconnection.
  - The power supply cord(s) must be plugged into socket-outlet(s) that is /are provided with a suitable earth ground.

### 10.7. System Access Warnings

To avoid personal injury or property damage, the following safety instructions apply whenever accessing the inside of the product:

- ▶ Turn off all peripheral devices connected to this product.
- > Turn off the system by pressing the power button to off.
- > Disconnect the AC power by unplugging all AC power cords from the system or wall outlet.
- > Disconnect all cables and telecommunication lines that are connected to the system.
- Retain all screws or other fasteners when removing access cover(s). Upon completion of accessing inside the product, refasten access cover with original screws or fasteners.
- > Do not access the inside of the power supply. There are no serviceable parts in the power supply.
- Return to manufacturer for servicing.
- Power down the server and disconnect all power cords before adding or replacing any non hotplug component.
- When replacing a hot-plug power supply, unplug the power cord to the power supply being replaced before removing the power supply from the server.

#### 拴 Caution

If the server has been running, any installed processor(s) and heat sink(s) may be hot. Unless you are adding or removing a hot-plug component, allow the system to cool before opening the covers. To avoid the possibility of coming into contact with hot component(s) during a hot-plug installation, be careful when removing or installing the hot-plug component(s).

#### 拴 Caution

To avoid injury do not contact moving fan blades. Your system is supplied with a guard over the fan, do not operate the system without the fan guard in place.

### 10.8. Rack Mount Warnings

The following installation guidelines are required by UL to maintain safety compliance when installing your system into a rack.

The equipment rack must be anchored to an unmovable support to prevent it from tipping when a server or piece of equipment is extended from it. The equipment rack must be installed according to the rack manufacturer's instructions.

Install equipment in the rack from the bottom up with the heaviest equipment at the bottom of the rack.

Extend only one piece of equipment from the rack at a time.

You are responsible for installing a main power disconnect for the entire rack unit. This main disconnect must be readily accessible, and it must be labeled as controlling power to the entire unit, not just to the server(s).

To avoid risk of potential electric shock, a proper safety ground must be implemented for the rack and each piece of equipment installed in it.

Elevated Operating Ambient- If installed in a closed or multi-unit rack assembly, the operating ambient temperature of the rack environment may be greater than room ambient. Therefore, consideration should be given to installing the equipment in an environment compatible with the maximum ambient temperature (Tma) specified by the manufacturer.

Reduced Air Flow -Installation of the equipment in a rack should be such that the amount of air flow required for safe operation of the equipment is not compromised.

Mechanical Loading- Mounting of the equipment in the rack should be such that a hazardous condition is not achieved due to uneven mechanical loading.

Circuit Overloading- Consideration should be given to the connection of the equipment to the supply circuit and the effect that overloading of the circuits might have on overcurrent protection and supply wiring. Appropriate consideration of equipment nameplate ratings should be used when addressing this concern.

Reliable Earthing- Reliable earthing of rack-mounted equipment should be maintained.

Particular attention should be given to supply connections other than direct connections to the branch circuit (for example, the use of power strips).

### 10.9. Electrostatic Discharge

#### 😤 Caution

ESD can damage drives, boards, and other parts. We recommend that you perform all procedures at an ESD workstation. If one is not available, provide some ESD protection by wearing an antistatic wrist strap attached to chassis ground (any unpainted metal surface) on your server when handling parts.

Always handle boards carefully. They can be extremely sensitive to ESD. Hold boards only by their edges. After removing a board from its protective wrapper or from the server, place the board component side up on a grounded, static free surface. Use a conductive foam pad if available but not the board wrapper. Do not slide board over any surface.

### 10.10. Other Hazards

### 10.10.1. CALIFORNIA DEPARTMENT OF TOXIC SUBSTANCES CONTROL

Perchlorate Material - special handling may apply. See www.dtsc.ca.gov/perchlorate.

Perchlorate Material: Lithium battery (CR2032) contains perchlorate. Please follow instructions for disposal.

### 10.10.2. NICKEL

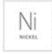

NVIDIA Bezel. The bezel's decorative metal foam contains some nickel. The metal foam is not intended for direct and prolonged skin contact. Please use the handles to remove, attach or carry the bezel. While nickel exposure is unlikely to be a problem, you should be aware of the possibility in case you are susceptible to nickel-related reactions.

### 10.10.3. Battery Replacement

#### 拴 Caution

There is the danger of explosion if the battery is incorrectly replaced. When replacing the battery, use only the battery recommended by the equipment manufacturer.

Dispose of batteries according to local ordinances and regulations. Do not attempt to recharge a battery.

Do not attempt to disassemble, puncture, or otherwise damage a battery.

### 10.10.4. Cooling and Airflow

#### 😤 Caution

Carefully route cables as directed to minimize airflow blockage and cooling problems. For proper cooling and airflow, operate the system only with the chassis covers installed.

Operating the system without the covers in place can damage system parts. To install the covers:

- Check first to make sure you have not left loose tools or parts inside the system.
- Check that cables, add-in cards, and other components are properly installed.
- > Attach the covers to the chassis according to the product instructions.

The equipment is intended for installation only in a Server Room/ Computer Room where both these conditions apply:

- Access can only be gained by SERVICE PERSONS or by USERS who have been instructed about the reasons for the restrictions applied to the location and about any precautions that shall be taken.
- Access is through the use of a TOOL or lock and key, or other means of security, and is controlled by the authority responsible for the location.

## Chapter 11. Compliance

The NVIDIA DGX<sup>™</sup> H100/H200 Server is compliant with the regulations listed in this section.

## 11.1. United States

Federal Communications Commission (FCC) FCC Marking (Class A)

This device complies with part 15 of the FCC Rules. Operation is subject to the following two conditions: (1) this device may not cause harmful interference, and (2) this device must accept any interference received, including any interference that may cause undesired operation of the device.

NOTE: This equipment has been tested and found to comply with the limits for a Class A digital device, pursuant to part 15 of the FCC Rules. These limits are designed to provide reasonable protection against harmful interference when the equipment is operated in a commercial environment. This equipment generates, uses, and can radiate radio frequency energy and, if not installed and used in accordance with the instruction manual, may cause harmful interference to radio communications. Operation of this equipment in a residential area is likely to cause harmful interference in which case the user will be required to correct the interference at his own expense.

California Department of Toxic Substances Control: Perchlorate Material - special handling may apply. See www.dtsc.ca.gov/perchlorate.

## 11.2. United States/Canada

TÜV Rheinland of North America is accredited as a Nationally Recognized Testing Laboratory (NRTL), by OSHA (The Occupational Safety and Health Administration) in the United States, and as a Product Certification Body by SCC (Standards Council of Canada) in Canada. Refer to https://www.tuv.com/usa/en/ctuvus-certification.html

cTUVus Mark

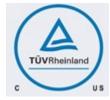

## 11.3. Canada

Innovation, Science and Economic Development Canada (ISED) CAN ICES-3(A)/NMB-3(A)

The Class A digital apparatus meets all requirements of the Canadian Interference-Causing Equipment Regulation.

Cet appareil numerique de la class A respecte toutes les exigences du Reglement sur le materiel brouilleur du Canada.

## 11.4. CE

European Conformity; Conformité Européenne (CE)

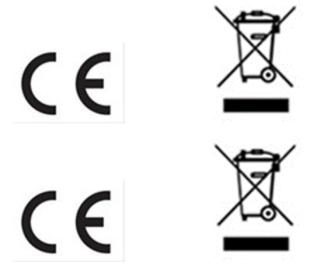

This is a Class A product. In a domestic environment this product may cause radio frequency interference in which case the user may be required to take adequate measures.

This device bears the CE mark in accordance with Directive 2014/53/EU. This device complies with the following Directives:

- ▶ EMC Directive A, I.T.E Equipment.
- ▶ Low Voltage Directive for electrical safety.
- ▶ RoHS Directive for hazardous substances.
- ► Energy-related Products Directive (ErP).

The full text of EU declaration of conformity is available at the following URL: <a href="http://www.nvidia.com/support">http://www.nvidia.com/support</a>

A copy of the Declaration of Conformity to the essential requirements may be obtained directly from NVIDIA GmbH (Bavaria Towers – Blue Tower, Einsteinstrasse 172, D-81677 Munich, Germany).

## 11.5. Australia and New Zealand

Australian Communications and Media Authority

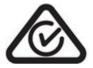

This product meets the applicable EMC requirements for Class A, I.T.E equipment.

## 11.6. Brazil

INMETRO

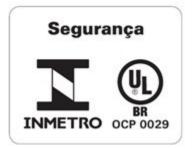

## 11.7. Japan

Voluntary Control Council for Interference (VCCI)

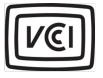

この装置は、クラスA機器です。この装置を住宅環境で使用すると電波妨害 を引き起こすことがあります。この場合には使用者が適切な対策を講ずるよう 要求されることがあります。 VCCI-A

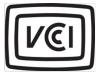

この装置は、クラスA機器です。この装置を住宅環境で使用すると電波妨害 を引き起こすことがあります。この場合には使用者が適切な対策を講ずるよう 要求されることがあります。 VCCI-A

This is a Class A product.

In a domestic environment this product may cause radio interference, in which case the user may be required to take corrective actions. VCCI-A.

2008年、日本における製品含有表示方法、JISC0950が公示されました。製造事業者は、2006年7月1日 以降に販売される電気・・電子機器の特定化学物質の含有に付きまして情報提供を義務付けられました。 製品の部材表示に付きましては、以下をご覧ください。¶

A Japanese regulatory requirement, 'defined by specification' JIS C 0950, 2008, 'mandates that 'manufacturers' provide 'Material' Content' Declarations 'for certain categories of electronic products offered 'for sale after July 1, 2006. ¶

To view the JIS C 0950 material declaration for this product, visit

#### a

#### Japan RoHS Material Content Declaration

| 日本工業規格JI5:C¶<br>0950:2008により、2006年77月11日以降に販売<br>。¶ | <b>毛される特定分</b> 野 | の電気および電 | 子機器について | 、製造者による含 | 有物質の表示が | <b>気務付けられます</b> |
|-----------------------------------------------------|------------------|---------|---------|----------|---------|-----------------|
| 機器 <u>名称:リーパ</u> α                                  |                  |         |         |          |         |                 |
| ๆ                                                   |                  |         | 特定化学    | 物質記号口    |         |                 |
| 主な分類ロ                                               | Pb⊭              | Hg¤     | Cd¤     | Cr(VI)¤  | PBB¤    | PBDE¤           |
| 筐体                                                  | 除处項目:            | 0::     | 0::     | 0::      | 0::     | 012             |
| プリント基板□                                             | 除外項目□            | 012     | 0::     | 0::      | 0::     | 012             |
| プロセッサーロ                                             | 除外項目□            | 0¤      | 0::     | 0::      | 0::     | 0¤              |
| マザーボード¤                                             | 除外項目口            | 0¤      | 0¤      | 0        | 00      | 0¤              |
| 電源¤                                                 | 除外項目口            | 0¤      | 0::     | 0::      | 00      | 0¤              |
| システムメモリロ                                            | 除外項目口            | 0¤      | 0¤      | 0¤       | 0¤      | 0¤              |
| ハードディスクドライブ¤                                        | 除外項目□            | 0¤      | 0¤      | 0¤       | 0□      | 0¤              |
| 機械部品(ファン、ヒートシンク、ベゼル¶                                | 除外項目□            | 0¤      | 0¤      | 0¤       | 00      | 0¤              |
| )¤                                                  |                  |         |         |          |         |                 |
| ケーブル/・コネクター¤                                        | 除外項目□            | 012     | 012     | 012      | 0::     | 012             |
| はんだ付け材料ロ                                            | 0¤               | 0¤      | 0¤      | 0¤       | 00      | 012             |
| フラックス、クリームはんだ、ラベル、そ<br>の他消耗品 <sup>[]</sup>          | 0¤               | 0¤      | 0¤      | 0::      | 0:0     | 00              |
| 24                                                  |                  |         |         |          |         |                 |

注:¶

1.「0」は、特定化学物質の含有率が日本工業規格・JIS-C<sup>1</sup>0950:2008 に記載されている含有率基準値より低いことを示します。¶ 2.「除外項目」は、特定化学物質が含有マークの除外項目に該当するため、特定化学物質について、日本工業規格・JIS-C¶

0950:2008・に基づく含有マークの表示が不要であることを示します。¶

… 3、「0.1wt% 超」または「0.01wt% 超」<u>は、特定化学物質の含有率が日本工業規格JIS</u> C・0950:2008・に記載されている含有率基準値を超え ていることを示します。□

| A Japanese regulatory requirement, defined by specification JIS C 0950: 2008, mandates that manufacturers provide Material Content<br>Declarations for certain categories of electronic products offered for sale after July 1, 2006. |                                         |    |    |        |     |      |
|----------------------------------------------------------------------------------------------------|-----------------------------------------|----|----|--------|-----|------|
| Product Model Number: P3687 Server                                                                                                    |                                         |    |    |        |     |      |
|                                                                                                    | Symbols of Specified Chemical Substance |    |    |        |     |      |
| Major Classification                                                                                                    | РЬ                                      | Hg | сd | Cr(VI) | PBB | PBDE |
| Chassis                                                                                                    | Exempt                                  | 0  | 0  | 0      | 0   | 0    |
| PCA                                                                                                    | Exempt                                  | 0  | 0  | 0      | 0   | 0    |
| Processor                                                                                                    | Exempt                                  | 0  | 0  | 0      | 0   | 0    |
| Motherboard                                                                                                    | Exempt                                  | 0  | 0  | 0      | 0   | 0    |
| Power supply                                                                                                    | Exempt                                  | 0  | 0  | 0      | 0   | 0    |

| System memory                            | Exempt | 0 | 0 | 0 | 0 | 0 |
|------------------------------------------|--------|---|---|---|---|---|
| Hard drive                               | Exempt | 0 | 0 | 0 | 0 | 0 |
| Mechanical parts (fan, heat sink, bezel) | Exempt | 0 | 0 | 0 | 0 | 0 |
| Cables/Connectors                        | Exempt | 0 | 0 | 0 | 0 | 0 |
| Soldering material                       | 0      | 0 | 0 | 0 | 0 | 0 |
| Flux, Solder Paste, label and other      | 0      | 0 | 0 | 0 | 0 | 0 |
| consumable materials                     |        |   |   |   |   |   |
|                                          |        |   |   |   |   |   |

Notes:

"Or indicates that the level of the specified chemical substance is less than the threshold level specified in the standard, JIS C 0950:2008.
 "Exemp?" indicates that the specified chemical substance is exempt from marking and it is not required to display the marking for that
specified chemical substance per the standard, JIS C 0950: 2008.

3. "Exceeding 0.1wt%" or "Exceeding 0.01wt%" is entered in the table if the level of the specified chemical substance exceeds the threshold level specified in the standard, JIS C 0950: 2008.

## 11.8. South Korea

Korean Agency for Technology and Standards (KATS)

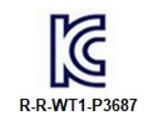

Class A Equipment (Industrial Broadcasting & Communication Equipment). This equipment Industrial (Class A) electromagnetic wave suitability equipment and seller or user should take notice of it, and this equipment is to be used in the places except for home.

#### **Korea RoHS Material Content Declaration**

| 확인 및 평                                                                                                    | 평가 양식    | 을 제품에   | 포함 된 유                  | 혀 물질의    | 이 허용 기종  | 준의 준수! | 에 관한               |  |
|----------------------------------------------------------------------------------------------------|----------|---------|-------------------------|----------|----------|--------|--------------------|--|
| 문 준비                                                                                                    | 상호       |         | 앤비디아홍콩홑딩즈<br>리미티드( 영업소) |          | 법인등록번호   |        | 110181-<br>0036373 |  |
|                                                                                                    | 대표자성명    |         | 카렌테레사빈즈                 |          | 사업자등록변호: |        | 120-84-<br>06711   |  |
|                                                                                                    | 주소 서울특별시 |         | 강남구 영동대로 511, 2101호 ( 삼 |          |          | 동,     |                    |  |
|                                                                                                    |          |         | 제품                      | 내용       |          |        |                    |  |
| 제품의 종류                                                                                                    | f        | 해당없음    |                         | 제품명(규2   | ٩)       | 해당없음   |                    |  |
| 세부모델명(번호):                                                                                                    |          | 해당없음    | 당없음                     |          | 제품출시일    |        |                    |  |
| 제품의 중량                                                                                                    |          | 해당없음    |                         | 제조, 수입업자 |          | 앤비디아   |                    |  |
| 연비디아의 그래픽 카드제중은 전기 전자제품 및 자동차의 자원순환에 관한 법률 시행경 제<br>11조 제 1항에 의거한 법 시행병규칙 제 3조에에따른 유해동결함유 기준을 확인 및 평가한<br>결과, 어플 준수하였음을 공표합니다. |          |         |                         |          |          |        |                    |  |
| 구비서류 : 없음<br>작성방법                                                                                                    |          |         |                         |          |          |        |                    |  |
| ① 제품의 종류는 "전기 전자제품 및 자동차의 자원순환에관한 법률 시행령" 제 8조 제 1항<br>및 제 2항에 따른 풍목별로 구분하여 기재합니다.                                             |          |         |                         |          |          |        |                    |  |
| ② 전기 전                                                                                                    | 자 제품의 경  | 응우 모텔명  | (번호), 자동                | 차의 경우, 제 | 해원관리변화   | 호를 기재합 | 니다.                |  |
| ③ 해당제                                                                                                    | 품의 제조업   | 자 또는 수입 | [업자를 기지                 | 해합니다.    |          |        |                    |  |

Confirmation and Evaluation Form Concerning the Adherence to Acceptable Standards of Hazardous Materials Contained in Products

| Statement<br>Prepared<br>by                 | Company Name: |     |             | Nvidia HongKong<br>Holding Ltd.Korea<br>branch   |                                  | Corporate<br>Identification Number: |                    |  |
|---------------------------------------------|---------------|-----|-------------|--------------------------------------------------|----------------------------------|-------------------------------------|--------------------|--|
|                                             |               |     | Karen There | Karen Theresa Burns                              |                                  | Business Registration<br>Number:    |                    |  |
|                                             | Address       |     | 2788 San Te | 2788 San Tomas Expressway, Santa Clara, CA 95051 |                                  |                                     |                    |  |
|                                             |               |     | Product In  | nformation                                       |                                  |                                     |                    |  |
| Product Category:                           |               | N/A | N/A         |                                                  | Name of Product:                 |                                     |                    |  |
| Detailed Product<br>Model Name<br>(Number): |               | N/A |             | Date of first market<br>release:                 |                                  | N/A                                 |                    |  |
| Weight of Product:                          |               | N/A | N/A         |                                                  | Manufacturer and/or<br>Importer: |                                     | NVIDIA Corporation |  |

This for is publicly certify That NVIDIA Company has undergone the confirmation and evaluation procedures for the acceptable amounts of hazardous materials contained in graphic card according to the regulations stipulated in Article 3 of the 'Status on the Recycling of Electrical and Electronic Products, and Automobiles' and that company has graphic card adhered to the Enforcement Regulations of Article 11, Item 1 of the statute.

Attachment: None

\* Preparing the Form

① Please indicate the product category according to the categories listed in Article 8, Items 1and 2 of the ' Enforcement Ordinance of the Statute on the Recycling of Electrical, Electronic and Automobile Materials'

② For electrical and electronic products, please indicate the Model Name (and number). For automobiles, please indicate the Vehicle Identification Number.

③ Please indicate the name of manufacturer and/or importer of the product.

## 11.9. China

#### **China Compulsory Certificate**

No certification is needed for China. The NVIDIA DGX H100/H200 system is a server with power consumption greater than 1.3 kW.

#### **China RoHS Material Content Declaration**

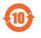

产品中有害物质的名称及含量
The Table of Hazardous Substances and their Content
 根据中国(电器电子产品有害物质限制使用管理办法)
as required by China's Management Methods for Restricted of Hazardous
Substances Used in Electrical and Electronic Products

 前件名称
 Hazardous Substances
Parts

| Parts                                                                | 铅<br>(Pb) | 汞<br>(Hg) | 镉<br>(Cd) | 六价铬<br>(Cr(VI)) | 多溴联<br>苯<br>(PBB) | 多溴联苯<br>醚<br>(PBDE) |
|----------------------------------------------------------------------|-----------|-----------|-----------|-----------------|-------------------|---------------------|
| 机箱<br>Chassis                                                        | x         | 0         | 0         | 0               | 0                 | 0                   |
| 印刷电路部件<br>PCA                                                        | x         | 0         | 0         | 0               | 0                 | 0                   |
| 处理器<br>Processor                                                     | x         | 0         | 0         | 0               | 0                 | 0                   |
| 主板<br>Motherboard                                                    | x         | 0         | 0         | 0               | 0                 | 0                   |
| 电源设备<br>Power supply                                                 | x         | 0         | 0         | 0               | 0                 | 0                   |
| 存储设备<br>System memory                                                | x         | 0         | 0         | 0               | 0                 | 0                   |
| 硬盘驱动器<br>Hard drive                                                  | x         | 0         | 0         | 0               | 0                 | 0                   |
| 机械部件 (风扇、散热器、面板<br>等)<br>Mechanical parts (fan, heat<br>sink, bezel) | x         | Ó         | 0         | 0               | 0                 | 0                   |
| 线材/连接器<br>Cables/Connectors                                          | x         | 0         | 0         | 0               | 0                 | 0                   |

| 焊接金属                                                                                        | 0         | 0          | 0       | 0          | 0          | 0       |
|---------------------------------------------------------------------------------------------|-----------|------------|---------|------------|------------|---------|
| Soldering material                                                                          |           |            |         |            |            |         |
| 助焊剂,锡膏,标签及其他耗材<br>Flux, Solder Paste, label and<br>other consumable materials               | 0         | 0          | 0       | 0          | 0          | 0       |
| 本表格依据SJ/T 11364-2014 的                                                                      | 规定编制      | J          |         |            |            |         |
| The table according to SJ/T 113                                                             | 64-2014   |            |         |            |            |         |
|                                                                                             |           |            |         |            |            |         |
|                                                                                             |           |            |         |            |            |         |
| <b>O</b> :表示该有害物质在该部件所有                                                                     | 间均质材料     | 中的含量       | 量均在G    | B/T 265    | 572-2011   | 标准规     |
| 定的限量要求以下。                                                                                   |           |            |         |            |            |         |
| O: Indicates that this hazardous                                                            | substan   | ce conta   | ined in | all of the | homoge     | neous   |
| materials for this part is below                                                            | EE0.004   |            |         |            |            |         |
| the limit requirement in GB/T 26<br>X:表示该有害物质至少在该部件                                         |           |            | -<br>   | #7ULCD/    |            | 2 2011  |
|                                                                                             | 的木一片      | 加贝们们中日     | 日川口里    | иещор∕     | 1 2057     | 2-2011  |
| 标准规定的限量要求。                                                                                  |           |            |         |            |            |         |
| X: Indicates that this hazardous<br>homogeneous materials used for                          |           | ce conta   | ined in | at least d | one of the |         |
| this part is above the limit requi                                                          | rement ir | n GB/T 2   | 6572-20 | 011.       |            |         |
| 此表中所有名称中含"X"的部件                                                                             | 均符合欧      | 盟 RoHS     | 立法。     |            |            |         |
| All parts named in this table w                                                             | ith an ") | (‴are in d | complia | ance with  | n the Eur  | opean   |
| Union 's RoHS Legislation.                                                                  |           |            |         |            |            |         |
|                                                                                             |           |            |         |            |            |         |
| Note: The referenced Environm<br>determined according to norma<br>temperature and humidity. |           |            |         |            |            | such as |

### 11.10. Taiwan

#### Bureau of Standards, Metrology & Inspection (BSMI)

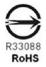

警告使用者: 此為甲類資訊技術設備,於居住環境中使用時,可能會造成射頻擾動,在此種 情況下,使用者會被要求採取某些適當的對策

報驗義務人:

香港商輝達香港控股有限公司台灣分公司・・統一編號: 80022300

臺北市內湖區基湖路8號.

#### **Taiwan RoHS Material Content Declaration**

|                                                                                             |                                                              | DGX 何聖器      |      |                   |                  |                 |  |  |  |
|---------------------------------------------------------------------------------------------|--------------------------------------------------------------|--------------|------|-------------------|------------------|-----------------|--|--|--|
|                                                                                             | Equipment N                                                  | ame: DGX Ser |      | 11111             |                  |                 |  |  |  |
| 單元                                                                                          | 限用物質及其化學符號<br>Restricted substances and its chemical symbols |              |      |                   |                  |                 |  |  |  |
| Parts                                                                                       | 销<br>(Pb)                                                    | 录<br>(Hg)    | (Cd) | 六價铬<br>(Cr(VI))   | 多溴霉苯<br>(PBB)    | 多溴二苯酮<br>(PBDE) |  |  |  |
| 機前<br>Chassis                                                                               | -                                                            | 0            | 0    | 0                 | 0                | 0               |  |  |  |
| 印刷電路部件<br>PCA                                                                               | -                                                            | 0            | 0    | 0                 | 0                | 0               |  |  |  |
| 處理器<br>Processor                                                                            | -                                                            | 0            | 0    | 0                 | 0                | 0               |  |  |  |
| 主板<br>Motherboard                                                                           |                                                              | 0            | 0    | 0                 | 0                | 0               |  |  |  |
| 电滤波箱<br>Power supply                                                                        |                                                              | 0            | 0    | 0                 | 0                | 0               |  |  |  |
| 存储设備<br>System memory                                                                       |                                                              | 0            | 0    | 0                 | 0                | 0               |  |  |  |
| 發盤驅動器<br>Hard drive                                                                         | -                                                            | 0            | 0    | 0                 | 0                | 0               |  |  |  |
| 機械部件 (風扇、散熱器、面紙等)<br>Mechanical parts (fan, heat sink, bezel)                               |                                                              | 0            | 0    | 0                 | 0                | 0               |  |  |  |
| 線材/建接器<br>Cables/Connectors                                                                 |                                                              | 0            | 0    | 0                 | 0                | 0               |  |  |  |
| 焊接金腦<br>Soldering material                                                                  | 0                                                            | 0            | 0    | 0                 | 0                | 0               |  |  |  |
| 助灯射,弱音,极敏及其他耗材<br>Flux, Solder Paste, label and other consumable<br>materials               | o                                                            | o            | 0    | o                 | o                | 0               |  |  |  |
| 解考1:0: 本指請規則物質未認出自分は言葉基準値<br>Note 1:0: indicates that the percentage content of the<br>得名:: | ponds to the exe                                             | mption.      |      | centage of refere | ance value of pr | esence.         |  |  |  |

## 11.11. Russia/Kazakhstan/Belarus

**Customs Union Technical Regulations (CU TR)** 

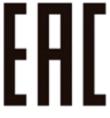

This device complies with the technical regulations of the Customs Union (CU TR)

ТЕХНИЧЕСКИЙ РЕГЛАМЕНТ ТАМОЖЕННОГО СОЮЗА О безопасности низковольтного оборудования (ТР ТС 004/2011)

ТЕХНИЧЕСКИЙ РЕГЛАМЕНТ ТАМОЖЕННОГО СОЮЗА Электромагнитная совместимость технических средств (ТР ТС 020/2011)

Технический регламент Евразийского экономического союза "Об ограничении применения опасных веществ в изделиях электротехники и радиоэлектроники" (ТР ЕАЭС 037/2016)

#### Federal Agency of communication (FAC)

This device complies with the rules set forth by Federal Agency of Communications and the Ministry of Communications and Mass Media.

Federal Security Service notification has been filed.

### 11.12. Israel

#### SII

ודא שלמות ותקינות כבל החשמל והתקע אין להכניס או להוציא את התקע מרשת החשמל בידיים רטובות . אין לפתוח את המכשיר , במקרה של בעיה כלשהו יש לפנות למעבדת השירות הקרובה. יש להרחיק את המכשיר מנוזלים . במקרה של ריח מוזר, רעשים שמקורם במכשיר , יש לנתקו מיידית מרשת החשמל ולפנות למעבדת שירות המכשיר מיועד לשימוש בתוך המבנה , ולא לשימוש חיצוני ולא לשימוש בסביבה לחה. אין לחתוך, לשבור, ולעקם את הכבל החשמל. אין להניח חפצים על הכבל החשמל או להניח לו להתחמם יתר על המידה , שכן עלול לגרום לנזק ,דליקה או התחשמלות . יש להקפיד לחזק את התקן הניתוק במצב תפעולי מוכן לשימוש. אזהרה: אין להחליף את כבל הזינה בתחליפים לא מקוריים, חיבור לקוי עלול לגרום התקן הניתוק במצב תפעולי מוכן לשימוש. אזהרה: אין להמליף את כבל הזינה בתחליפים לא מקוריים, חיבור לקוי עלול לגרום

## 11.13. India

#### Bureau of India Standards (BIS)

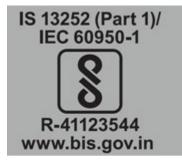

Authenticity may be verified by visiting the Bureau of Indian Standards website at http://www.bis.gov. in.

#### **India RoHS Compliance Statement**

This product, as well as its related consumables and spares, complies with the reduction in hazardous substances provisions of the "India E-waste (Management and Handling) Rule 2016". It does not contain lead, mercury, hexavalent chromium, polybrominated biphenyls or polybrominated diphenyl ethers in concentrations exceeding 0.1 weight % and 0.01 weight % for cadmium, except for where allowed pursuant to the exemptions set in Schedule 2 of the Rule.

### 11.14. South Africa

#### South African Bureau of Standards (SABS)

This device complies with the following SABS Standards: SANS 2332: 2017/CISPR 32:2015 SANS 2335:2018/ CISPR 35:2016

#### National Regulator of Compulsory Specification (NRCS)

This device complies with following standard under VC 8055: SANS IEC 60950-1

# 11.15. Great Britain (England, Wales, and Scotland)

**UK Conformity Assessed** 

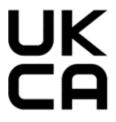

This device complies with the following Regulations:

- SI 2016/1091: Electromagnetic Compatibility (EMC)
- SI 2016/1101: The Low Voltage Electrical Equipment (Safety)
- SI 2012/3032: The Restriction of the Use of Certain Hazardous Substances in Electrical and Electronic Equipment (As Amended)

A copy of the Declaration of Conformity to the essential requirements may be obtained directly from NVIDIA Ltd. (100 Brook Drive, 3rd Floor Green Park, Reading RG2 6UJ, United Kingdom)

## Chapter 12. Third-Party License Notices

This NVIDIA product contains third party software that is being made available to you under their respective open source software licenses. Some of those licenses also require specific legal information to be included in the product. This section provides such information.

### 12.1. Micron msecli

The msecli utility is provided under the following terms:

Micron Technology, Inc. Software License Agreement PLEASE READ THIS LICENSE AGREEMENT ("AGREEMENT") FROM MICRON TECHNOLOGY, INC. ("MTI") CAREFULLY: BY INSTALLING, COPYING OR OTHERWISE USING THIS SOFTWARE AND ANY RELATED PRINTED MATERIALS ("SOFTWARE"), YOU ARE ACCEPTING AND AGREEING TO THE TERMS OF THIS AGREEMENT. IF YOU DO NOT AGREE WITH THE TERMS OF THIS AGREEMENT, DO NOT INSTALL THE SOFTWARE. LICENSE: MTI hereby grants to you the following rights: You may use and make one (1) backup copy the Software subject to the terms of this Agreement. You must maintain all copyright notices on all copies of the Software. You agree not to modify, adapt, decompile, reverse engineer, disassemble, or otherwise translate the Software. MTI may make changes to the Software at any time without notice to you. In addition MTI is under no obligation whatsoever to update, maintain, or provide new versions or other support for the Software. OWNERSHIP OF MATERIALS: You acknowledge and agree that the Software is proprietary property of MTI (and/or its licensors) and is protected by United States copyright law and international treaty provisions. Except as expressly provided herein, MTI does not grant any express or implied right to you under any patents, copyrights, trademarks, or trade secret information. You further acknowledge and agree that all right, title, and interest in and to the Software, including associated proprietary rights, are and shall remain with MTI (and/or its licensors). This Agreement does not convey to you an interest in or to the Software, but only a limited right to use and copy the Software in accordance with the terms of this Agreement. The Software is licensed to you and not sold.

#### DISCLAIMER OF WARRANTY:

THE SOFTWARE IS PROVIDED "AS IS" WITHOUT WARRANTY OF ANY KIND. MTI EXPRESSLY DISCLAIMS ALL WARRANTIES EXPRESS ORMIMPLIED, INCLUDING BUT NOT LIMITED TO, NONINFRINGEMENT OF THIRD PARTY RIGHTS, AND ANY IMPLIED WARRANTIES OF MERCHANTABILITY OR FITNESS FOR ANY PARTICULAR PURPOSE. MTI DOES NOT WARRANT THAT THE SOFTWARE WILL MEET YOUR REQUIREMENTS, OR THAT THE OPERATION OF THE SOFTWARE WILL BE UNINTERRUPTED OR ERROR-FREE. FURTHERMORE, MTI DOES NOT MAKE ANY REPRESENTATIONS REGARDING THE USE OR THE RESULTS OF THE USE OF THE SOFTWARE IN TERMS OF ITS CORRECTNESS, ACCURACY, RELIABILITY, OR OTHERWISE. THE ENTIRE RISK ARISING OUT OF USE OR PERFORMANCE OF THE SOFTWARE REMAINS WITH YOU. IN NO EVENT SHALL MTI, ITS AFFILIATED COMPANIES OR THEIR SUPPLIERS BE LIABLE FOR ANY DIRECT, INDIRECT, CONSEQUENTIAL, INCIDENTAL, OR SPECIAL DAMAGES (INCLUDING, WITHOUT LIMITATION, DAMAGES FOR LOSS OF PROFITS, BUSINESS INTERRUPTION, OR LOSS OF INFORMATION) ARISING OUT OF YOUR USE OF OR INABILITY TO USE THE SOFTWARE, EVEN IF MTI

HAS BEEN ADVISED OF THE POSSIBILITY OF SUCH DAMAGES. Because some jurisdictions prohibit the exclusion or limitation of liability for consequential or incidental damages, the above limitation may not apply to you.

TERMINATION OF THIS LICENSE: MTI may terminate this license at any time if you are in breach of any of the terms of this Agreement. Upon termination, you will immediately destroy all copies the Software.

GENERAL: This Agreement constitutes the entire agreement between MTI and you regarding the subject matter hereof and supersedes all previous oral or written communications between the parties. This Agreement shall be governed by the laws of the State of Idaho without regard to its conflict of laws rules.

CONTACT: If you have any questions about the terms of this Agreement, please contact MTI's legal department at (208) 368-4500. By proceeding with the installation of the Software, you agree to the terms of this Agreement. You must agree to the terms in order to install and use the Software.

## 12.2. Mellanox (OFED)

*MLNX\_OFED <http://www.mellanox.com/>* is provided under the following terms:

Copyright (c) 2006 Mellanox Technologies. All rights reserved.

Redistribution and use in source and binary forms, with or without modification, are permitted provided that the following conditions are met:

- 1. Redistributions of source code must retain the above copyright notice, this list of conditions and the following disclaimer.
- Redistributions in binary form must reproduce the above copyright notice, this list of conditions and the following disclaimer in the documentation and/or other materials provided with the distribution.

THIS SOFTWARE IS PROVIDED BY THE COPYRIGHT HOLDERS AND CONTRIBUTORS "AS IS" AND ANY EXPRESS OR IMPLIED WARRANTIES, INCLUDING, BUT NOT LIMITED TO, THE IMPLIED WARRANTIES OF MERCHANTABILITY AND FITNESS FOR A PARTICULAR PURPOSE ARE DISCLAIMED. IN NO EVENT SHALL THE COPYRIGHT HOLDER OR CONTRIBUTORS BE LIABLE FOR ANY DIRECT, INDIRECT, INCI-DENTAL, SPECIAL, EXEMPLARY, OR CONSEQUENTIAL DAMAGES (INCLUDING, BUT NOT LIMITED TO, PROCUREMENT OF SUBSTITUTE GOODS OR SERVICES; LOSS OF USE, DATA, OR PROFITS; OR BUSI-NESS INTERRUPTION) HOWEVER CAUSED AND ON ANY THEORY OF LIABILITY, WHETHER IN CON-TRACT, STRICT LIABILITY, OR TORT (INCLUDING NEGLIGENCE OR OTHERWISE) ARISING IN ANY WAY OUT OF THE USE OF THIS SOFTWARE, EVEN IF ADVISED OF THE POSSIBILITY OF SUCH DAMAGE.

## Chapter 13. Notices

### 13.1. Notice

This document is provided for information purposes only and shall not be regarded as a warranty of a certain functionality, condition, or quality of a product. NVIDIA Corporation ("NVIDIA") makes no representations or warranties, expressed or implied, as to the accuracy or completeness of the information contained in this document and assumes no responsibility for any errors contained herein. NVIDIA shall have no liability for the consequences or use of such information or for any infringement of patents or other rights of third parties that may result from its use. This document is not a commitment to develop, release, or deliver any Material (defined below), code, or functionality.

NVIDIA reserves the right to make corrections, modifications, enhancements, improvements, and any other changes to this document, at any time without notice.

Customer should obtain the latest relevant information before placing orders and should verify that such information is current and complete.

NVIDIA products are sold subject to the NVIDIA standard terms and conditions of sale supplied at the time of order acknowledgement, unless otherwise agreed in an individual sales agreement signed by authorized representatives of NVIDIA and customer ("Terms of Sale"). NVIDIA hereby expressly objects to applying any customer general terms and conditions with regards to the purchase of the NVIDIA product referenced in this document. No contractual obligations are formed either directly or indirectly by this document.

NVIDIA products are not designed, authorized, or warranted to be suitable for use in medical, military, aircraft, space, or life support equipment, nor in applications where failure or malfunction of the NVIDIA product can reasonably be expected to result in personal injury, death, or property or environmental damage. NVIDIA accepts no liability for inclusion and/or use of NVIDIA products in such equipment or applications and therefore such inclusion and/or use is at customer's own risk.

NVIDIA makes no representation or warranty that products based on this document will be suitable for any specified use. Testing of all parameters of each product is not necessarily performed by NVIDIA. It is customer's sole responsibility to evaluate and determine the applicability of any information contained in this document, ensure the product is suitable and fit for the application planned by customer, and perform the necessary testing for the application in order to avoid a default of the application or the product. Weaknesses in customer's product designs may affect the quality and reliability of the NVIDIA product and may result in additional or different conditions and/or requirements beyond those contained in this document. NVIDIA accepts no liability related to any default, damage, costs, or problem which may be based on or attributable to: (i) the use of the NVIDIA product in any manner that is contrary to this document or (ii) customer product designs.

No license, either expressed or implied, is granted under any NVIDIA patent right, copyright, or other NVIDIA intellectual property right under this document. Information published by NVIDIA regarding third-party products or services does not constitute a license from NVIDIA to use such products or

services or a warranty or endorsement thereof. Use of such information may require a license from a third party under the patents or other intellectual property rights of the third party, or a license from NVIDIA under the patents or other intellectual property rights of NVIDIA.

Reproduction of information in this document is permissible only if approved in advance by NVIDIA in writing, reproduced without alteration and in full compliance with all applicable export laws and regulations, and accompanied by all associated conditions, limitations, and notices.

THIS DOCUMENT AND ALL NVIDIA DESIGN SPECIFICATIONS, REFERENCE BOARDS, FILES, DRAWINGS, DIAGNOSTICS, LISTS, AND OTHER DOCUMENTS (TOGETHER AND SEPARATELY, "MATERIALS") ARE BEING PROVIDED "AS IS." NVIDIA MAKES NO WARRANTIES, EXPRESSED, IMPLIED, STATUTORY, OR OTHERWISE WITH RESPECT TO THE MATERIALS, AND EXPRESSLY DISCLAIMS ALL IMPLIED WAR-RANTIES OF NONINFRINGEMENT, MERCHANTABILITY, AND FITNESS FOR A PARTICULAR PURPOSE. TO THE EXTENT NOT PROHIBITED BY LAW, IN NO EVENT WILL NVIDIA BE LIABLE FOR ANY DAMAGES, INCLUDING WITHOUT LIMITATION ANY DIRECT, INDIRECT, SPECIAL, INCIDENTAL, PUNITIVE, OR CON-SEQUENTIAL DAMAGES, HOWEVER CAUSED AND REGARDLESS OF THE THEORY OF LIABILITY, ARIS-ING OUT OF ANY USE OF THIS DOCUMENT, EVEN IF NVIDIA HAS BEEN ADVISED OF THE POSSIBILITY OF SUCH DAMAGES. Notwithstanding any damages that customer might incur for any reason whatso-ever, NVIDIA's aggregate and cumulative liability towards customer for the products described herein shall be limited in accordance with the Terms of Sale for the product.

## 13.2. Trademarks

NVIDIA, the NVIDIA logo, DGX, DGX-1, DGX-2, DGX A100, DGX H100, DGX H200, DGX Station, and DGX Station A100 are trademarks and/or registered trademarks of NVIDIA Corporation in the Unites States and other countries. Other company and product names may be trademarks of the respective companies with which they are associated.

### Copyright

©2022-2025, NVIDIA Corporation